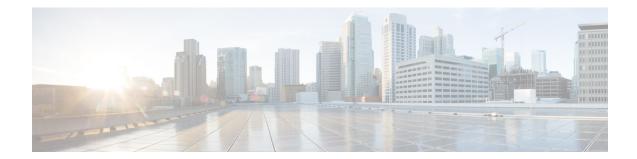

# Cisco Nexus 5500 Series NX-OS Software Upgrade and Downgrade Guide, Release 7.3(0)N1(1)

#### First Published: October 12, 2016 Last Modified: November 6, 2017

This document describes how to upgrade or downgrade Cisco NX-OS software on Cisco Nexus 5500 Series switches and Cisco Nexus 2000 Series Fabric Extenders. Use this document in combination with documents listed in the "Obtain Documentation and Submit a Service Request" section on page 53.

This document includes these sections:

- Information About Software Images, page 2
- Supported Hardware, page 2
- Upgrade Guidelines, page 3
- Using the Install All Command, page 5
- Upgrading the BIOS and Power Sequencer Images, page 6
- Supported Upgrade and Downgrade Paths for Cisco NX-OS Release 7.3(0)N1(1), page 6
- Upgrading Procedures, page 23
- Disruptive Installation Process, page 32
- Forcing an Upgrade, page 33
- Upgrading from Cisco NX-OS Release 5.1(3)N2(1c) and Earlier Releases (Disruptive Upgrade), page 33
- Minimizing the Impact of a Disruptive Upgrade, page 38
- Monitoring the Upgrade Status, page 50
- Downgrading from a Higher Release, page 51
- Troubleshooting ISSUs and Disruptive Installations, page 52
- Obtain Documentation and Submit a Service Request, page 53

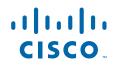

## **Information About Software Images**

Cisco Nexus devices are shipped with the Cisco NX-OS software preinstalled on the switches. Before you upgrade or downgrade from an existing image, you should read through the information in this document to understand the guidelines, prerequisites, and procedures for upgrading the software. For updated information about the Cisco NX-OS software for the Cisco Nexus device, see the *Cisco Nexus* 5500 Series Release Notes.

The Cisco NX-OS software consists of the kickstart image and the system image. The system image includes the software for the Cisco Nexus device and the Cisco Nexus Fabric Extenders (FEXs) that are connected to the switch. The images contain a major release identifier, a minor release identifier, and a maintenance release identifier. The images might also contain a rebuild identifier, which can be referred to as a support patch. The following figure shows the version identifiers that are used with a combination of platform-independent and platform-dependent schemes for the Cisco NX-OS software.

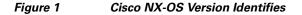

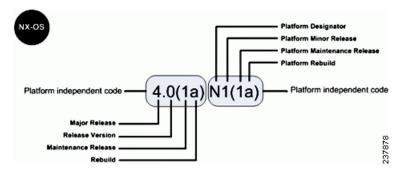

The platform designator is N for the Cisco Nexus device. Applicable features, functions, and fixes in the platform-independent code are present in the platform-dependent release.

## **Supported Hardware**

Cisco Nexus devices are shipped with the Cisco NX-OS software preinstalled.

### **Cisco Nexus 5500 Platform Switches and Associated Expansion Modules**

- Cisco Nexus 5596UP
- Cisco Nexus 5596T
- Cisco Nexus 5548UP
- Cisco Nexus 5548P
- N55-M16P
- N55-M16UP
- N55-M8P8FP
- N55-M4Q
- N55-M12T (Supported only on Cisco Nexus 5596T)

- N55-M160L3
- N55-M160L3-V2

## **Upgrade Guidelines**

When upgrading system software, follow these guidelines:

Configuration changes

You cannot enter global configuration mode during an upgrade. You should save, commit, or discard any active configuration sessions before you upgrade or downgrade the Cisco NX-OS software image. The active configuration session is deleted without a warning during a reload.

Use the **show configuration session summary** command to verify that there are no active configuration sessions.

```
switch# show configuration session summary
There are no active configuration sessions
```

For more information on configuration sessions, see the System Management Configuration Guide for your platform.

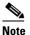

 CLI and SNMP configuration change requests are denied during an in-service software upgrade (ISSU).

- Topology—You should make topology changes, such as Spanning Tree Protocol (STP) or Fiber Channel (FC) fabric changes, that affect zoning, Fabric Shortest Path First (FSPF), or FC domains before you perform an upgrade. You should perform module installations or removals only before or after an upgrade.
- Scheduling—You should upgrade when your network is stable and steady. Ensure that everyone who has access to the switch or the network is not configuring the switch or the network during this time. You cannot configure a switch during an upgrade.
- Space—Verify that sufficient space is available in the location where you are copying the images. The internal bootflash requires approximately 200 MB of free space. Also, run the **show system internal flash** command to check that the threshold limit for the filesystems /bootflash/mnt/pss /var/tmp and /var/sysmgr are met.
- Bootflash—During ISSU, bootflash must be free. Bootflash can be busy due to open or active SFTP session, file operation, and so on.
- Hardware—Avoid power interruptions during an installation procedure. Power interruptions can corrupt the software image.
- Connectivity to remote servers—Configure the IPv4 address or IPv6 address for the 10/100/1000 BASE-T Ethernet port connection (interface mgmt0). Ensure that the switch has a route to the remote server. The switch and the remote server must be in the same subnetwork if you do not have a router to route traffic between subnets.
- Software image—Ensure that the specified system and kickstart images are compatible with each other as follows:
  - If the kickstart image is not specified, the switch uses the current running kickstart image.
  - If you specify a different system image, ensure that it is compatible with the running kickstart image.

- Retrieve compatible images in one of two ways:
  - Locally—Images are locally available on the switch.
  - Remotely—Images are in a remote location and you specify the destination by using the remote server parameters and the filename to be used locally.
- Command—Use the following commands to prepare for and install the new software:
  - Use the **ping** command to verify connectivity to the remote server.
  - Use the **dir** command to verify that the required space is available for the image files to be copied.
  - Use the **show install all impact** command to identify the upgrade impact. This command displays information that describes the impact of the upgrade on each Cisco Nexus Fabric Extender such as the current and upgrade-image versions. This command also displays if the upgrade is disruptive or the reason why the upgrade is disruptive, if the Cisco Nexus Fabric Extender needs to be rebooted, and the reason why it needs to be rebooted.

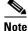

We recommend that you log in to the console port to begin the upgrade process. In virtual port channel (vPC) topologies, you should start with the device that is the primary device.

• Terminology

Table 1 summarizes the terms used in the **install all** command output to verify module and software image compatibility.

| Table 1 | show install all impact | Command and C | Output Te | erminology |
|---------|-------------------------|---------------|-----------|------------|
|---------|-------------------------|---------------|-----------|------------|

| Term               | Definition                                                              |
|--------------------|-------------------------------------------------------------------------|
| bootable           | Ability of the module to boot or not boot based on image compatibility. |
| Impact             | Type of software upgrade mechanism—disruptive or nondisruptive.         |
| install-type reset | Resets the module.                                                      |
| sw-reset           | Resets the module immediately after a switchover.                       |
| rolling            | Upgrades each module in sequence.                                       |
| copy-only          | Updates the software for BIOS, loader, or boot ROM.                     |
| force              | Option to force a disruptive upgrade, even when an ISSU is possible.    |

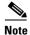

If you are upgrading from an earlier release version to Cisco NX-OS Release 7.3.x and later, delete the reserved VLANs 4048 and 4049 before upgrading. In some scenarios, the reserved VLANs could vary based on the range configured in the **system vlan** *<minimum-vlan>* **reserve** command. We recommend that you verify the reserved VLANs on the system before upgrading. To view the reserved VLANs, use the **show system vlan reserved** command. If the difference between the reserved VLAN range is 79, then delete the two VLANs after the reserved range. Post the upgrade, the two deleted VLANs will be available in the reserved VLAN range.

**Step 1** Verify the reserved VLANs list in the existing image (Cisco NX-OS 7.x or earlier) before upgrading.

switch# show running-config | i system

**Step 2** If the difference between the last and the first reserved VLAN is 79 (similar to the above scenario), delete two VLANs (2080 and 2081) after the last reserved VLAN.

switch(config)# no vlan 2080
switch(config)# no vlan 2081

**Step 3** Upgrade to Cisco NX-OS 7.3(0)N1(1) image and verify the reserved VLAN list after the upgrade. The two deleted VLANs in step 3 will be listed in the reserved VLAN list post the upgrade.

```
switch# show system vlan reserved
system current running vlan reservation: 2000-2081
```

## Using the Install All Command

The **install all** command triggers an ISSU on Cisco Nexus devices and Cisco Nexus Fabric Extenders. The following images are upgraded during the installation:

- Kickstart image
- System image
- Fabric Extender image
- System BIOS
- Power sequencers on the system

The install-all command provides the following benefits:

- You can upgrade the Cisco Nexus devices and the Cisco Nexus Fabric Extenders using just one command.
- You can receive descriptive information about the intended changes to your system before you continue with the installation. For example, it identifies potential disruptive upgrades.
- You can continue or cancel the upgrade when you see this question (the default is no):

Do you want to continue (y/n) [n] : y

- You can upgrade the Cisco NX-OS software using a nondisruptive procedure, when supported.
- The command automatically checks the image integrity, which includes the running kickstart and system images. The command sets the kickstart and system boot variables.
- The command performs a platform validity check to verify that a wrong image is not used.
- Pressing Ctrl-C gracefully ends the **install all** command. The command sequence completes the update step in progress and returns to the EXEC prompt.
- After entering the **install all** command, if any step in the sequence fails, the upgrade ends.
- The following message appears to warn you about the impact of upgrading the power sequencer:

Warning: please do not remove or power off the module at this time. Note: Power-seq upgrade needs a power-cycle to take into effect.

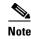

After a successful power sequence upgrade, you must switch off the power to the system and then power it up.

• You can enter the **force** keyword to perform a disruptive upgrade. For information on forcing an upgrade, see "Forcing an Upgrade" section on page 33.

## **Upgrading the BIOS and Power Sequencer Images**

Changes to BIOS and power sequencers are rare; however, when they occur, they are included in the Cisco NX-OS system image, and the BIOS and power sequencer are upgraded. The summary displayed by the installer during the installation process indicates the current version of the BIOS and power sequencer and the target version.

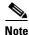

After a successful power sequence upgrade, you must switch off the power to the system and then power it up.

## Supported Upgrade and Downgrade Paths for Cisco NX-OS Release 7.3(0)N1(1)

Cisco NX-OS supports in-service software upgrades (ISSUs) that allow a Cisco Nexus device and any connected FEXs to be upgraded without any traffic disruption (with a brief control plane disruption). A few conditions have to be met for the system to be upgraded through an ISSU process—the access layer topology should be ISSU compliant, the current and target versions should be ISSU capable, and the network should be stable.

If the conditions required for an ISSU are not met or if you intend to downgrade the software version, the installation process is disruptive. For example, the Cisco Nexus device and any connected FEXs are rebooted, which causes a disruption. If Cisco's virtual port channel (vPC) is configured on Cisco Nexus devices, it is possible to achieve an upgrade/downgrade with very minimal traffic disruption to servers/hosts.

#### Table 2 Supported Upgrade and Downgrade Paths for Cisco NX-OS Release 7.3(0)N1(1)

|                 |                              | Downgrade from NX-OS<br>Release 7.3(0)N1(1) |
|-----------------|------------------------------|---------------------------------------------|
| $7.2(1)N1(1)^1$ | Nondisruptive upgrade (ISSU) | Disruptive downgrade <sup>2</sup>           |

1. Possibility of disruptive upgrade if FC or FCoE is enabled and upgrade is from Cisco NX-OS release 7.2(1)N1(1) or earlier. See CSCuq94445 for more details.

2. In-service software downgrade (ISSD) from Cisco NX-OS Release 7.3.x to any earlier releases is not supported. All incompatible configurations will be lost in the target release. Performing a downgrade will also result in loss of certain configurations such as unified ports, breakout, and FEX configurations. See CSCu122703 for details. For more information on restoring the configuration, see the "Restoring the Configuration" section in the Cisco Nexus 5500 Series Software Upgrade and Downgrade Guide, Release 7.3(0)N1(1).

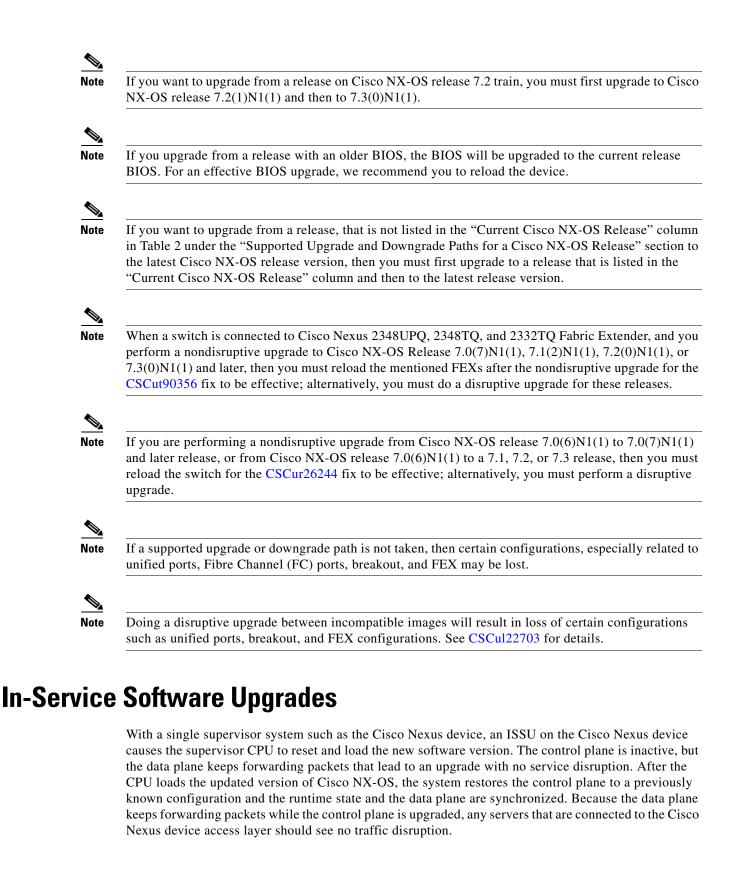

### **ISSU** and Layer 3

Cisco Nexus devices support Layer 3 functionality. However, the system cannot be upgraded with the ISSU process (nondisruptive upgrade) when Layer 3 is enabled. You must unconfigure all Layer 3 features, remove the L3 license, and reload the switch, to be able to upgrade in a nondisruptive way with an ISSU.

### **ISSU Supported Topologies**

This section includes the following topics:

- ISSU Support For Cisco Nexus Fabric Extenders, page 8
- ISSU Support for vPC Topologies, page 8
- ISSU Support for vPC Topologies with Fabric Extenders, page 10
- ISSU Support with Fibre Channel and FCoE Topologies, page 10
- Summary of ISSU-Supported Topologies, page 11
- Summary of ISSU Unsupported Topologies, page 14
- Management Services After an ISSU, page 18
- Fibre Channel/FCoE Protocol and Services During an ISSU, page 18
- Layer-2 Protocols Impact, page 20
- Ethernet Interfaces on the Switch and the Fabric Extenders, page 20

#### ISSU Support For Cisco Nexus Fabric Extenders

Cisco Nexus Fabric Extenders act as line cards to Cisco Nexus devices. The Fabric Extenders add flexibility to the data center networking infrastructure by decoupling the physical and logical (Layer 2) topology, reducing the operation expense by lowering management and troubleshooting points, and building a larger Layer 2 fabric that is loopfree, with a single layer of switching.

The ISSU process initiated on the Cisco Nexus devices upgrades the entire access layer including the switch and the FEXs that are connected to the switch.

An ISSU first upgrades the switches. Once the switch is operational with the upgraded software, the FEXs are upgraded. The FEX upgrades are done one FEX at a time. An upgrade of the Cisco Nexus Fabric Extenders is nondisruptive, which is similar to the upgrade of the switch.

The time required for an ISSU to complete depends on the number of FEXs that are connected. You should plan a maintenance window with the total upgrade time in mind. The entire upgrade is nondisruptive and is not expected to cause any outage to connected servers.

#### ISSU Support for vPC Topologies

An ISSU is completely supported when two switches are paired in a vPC configuration. In a vPC configuration, one switch functions as a primary switch and the other switch functions as a secondary switch. They both run the complete switching control plane but coordinate forwarding decisions to have optimal forwarding to devices at the other end of the vPC. Additionally, the two devices appear as a single device that supports EtherChannel (static and 802.3ad) and provide simultaneously data forwarding services to that device.

1

While upgrading devices in a vPC topology, you should start with the switch that is the primary switch. The vPC secondary device should be upgraded after the ISSU process completes successfully on the primary device. The two vPC devices continue their control plane communication during the entire ISSU process (except when the ISSU process resets the CPU of the switch being upgraded).

Use the **show vpc brief** command to view details about vPC on the switch. Use the **show vpc role** command to see the vPC role of the switch. The following example provides a sample output for the **show vpc brief** command.

switch-2# show vpc brief Legend: (\*) - local vPC is down, forwarding via vPC peer-link vPC domain id : 668 Peer status : peer adjacency formed ok vPC keep-alive status : peer is alive Configuration consistency status : success Per-vlan consistency status : success Type-2 consistency status : success vPC role : primarv Number of vPCs configured : 70 Peer Gateway : Disabled Dual-active excluded VLANs : -

: Enabled

vPC Peer-link status

Auto-recovery status

Graceful Consistency Check

You can monitor the status of an ISSU on the primary device, after the primary switch reloads by using the **show install all status** command.

: Enabled (timeout = 240 seconds)

Any attempt to initiate an upgrade on the vPC peer switch when an ISSU is in progress on the other switch is blocked.

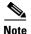

During an upgrade, the configuration on peer switches is locked and the vPC state on vPC peer switches is suspended until the upgrade is complete.

#### Verifying the vPC Status on a Peer Switch During an Upgrade

To view the vPC status, enter the **show vpc** command on a peer switch as follows:

| switch-2# show vpc               |                                      |  |  |  |
|----------------------------------|--------------------------------------|--|--|--|
| Legend:                          |                                      |  |  |  |
| (*) - local vPC i                | s down, forwarding via vPC peer-link |  |  |  |
|                                  |                                      |  |  |  |
| vPC domain id                    | : 668                                |  |  |  |
| Peer status                      | : peer adjacency formed ok           |  |  |  |
| vPC keep-alive status            | : peer is alive                      |  |  |  |
| Configuration consistency status | : success                            |  |  |  |
| Per-vlan consistency status      | : success                            |  |  |  |
| Type-2 consistency status        | : success                            |  |  |  |
| vPC role                         | : primary                            |  |  |  |
| Number of vPCs configured        | : 70                                 |  |  |  |
| Peer Gateway                     | : Disabled                           |  |  |  |
| Dual-active excluded VLANs       | : -                                  |  |  |  |
| Graceful Consistency Check       | : Enabled                            |  |  |  |
| Auto-recovery status             | : Enabled (timeout = 240 seconds)    |  |  |  |
|                                  |                                      |  |  |  |
| vPC Peer-link status             |                                      |  |  |  |
|                                  |                                      |  |  |  |
| id Port Status Active vlans      |                                      |  |  |  |

```
1 Po501 up 1,1009-1029,2000-2002,2008-2020
switch-1# switch %$ VDC-1 %$ %VPC-2-VPC_ISSU_START: Peer vPC switch ISSU start, locking
configuration
switch %VPC-2-PEER_KEEP_ALIVE_SEND_FAIL: In domain 668, V
PC peer keep-alive send has failed
```

#### **Viewing System Messages on Peer Switches**

A keepalive message, such as the following, might appear on a peer switch during an upgrade:

switch %VPC-2-PEER\_KEEP\_ALIVE\_RECV\_FAIL: In domain 668, VPC peer keep-alive receive has failed

Installation status messages, such as the following, might appear on peer switches as the primary switch is upgraded.

switch %\$ VDC-1 %\$%SATCTRL-FEX126-2-SATCTRL\_IMAGE: FEX126 Image update in progress.

switch %\$ VDC-1 %\$ %SATCTRL-FEX126-2-SATCTRL\_IMAGE: FEX126 Image update complete. Install
pending

### **ISSU Support for vPC Topologies with Fabric Extenders**

An ISSU is supported in vPC topologies that include FEXs that are connected in dual-homed topologies to a parent switch and when the FEX is in a single-homed topology.

To perform a nondisruptive upgrade, in a vPC environment that has FEXs connected to a switch, perform the following steps:

- 1. Perform a nondisruptive upgrade on the first switch.
- 2. Check the status of FEXs on the second switch prior to performing a nondisruptive upgrade on it. If any of the FEXs are in Active-Active (AA) version mismatch state, shut the corresponding NIF ports of the impacted FEXs.
- 3. Perform a nondisruptive upgrade on the second switch using the install all command.
- 4. After the upgrade is complete on the second s witch, bring up the ports that were shut in the Step 2.

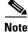

After the upgrade procedure, ensure all the FEX ports are in online state, including the Active-Active version mismatch ports.

#### ISSU Support with Fibre Channel and FCoE Topologies

ISSUs are supported on access layer switches when Fibre Channel and Fibre Channel over Ethernet (FCoE) is enabled. You must ensure that the FC fabric is stable before initiating an ISSU in this topology.

### Summary of ISSU-Supported Topologies

Γ

Figure 2 Access Switch Topology

Figure 2 shows an access switch topology.

Figure 3 shows a vPC peering topology.

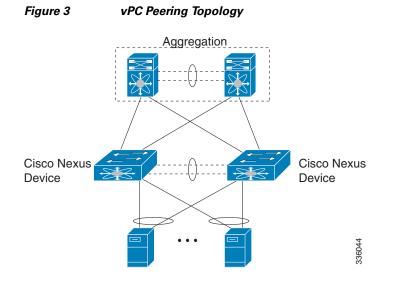

Figure 4 shows a virtual modular system with static fabric connectivity for FEXs.

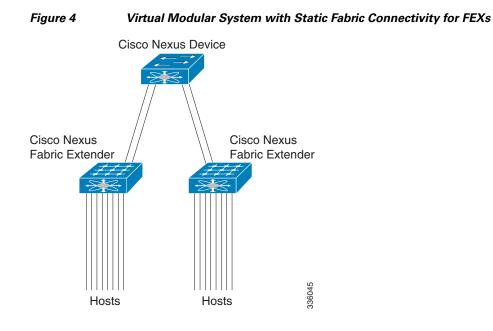

Figure 5 shows a vertical modular system.

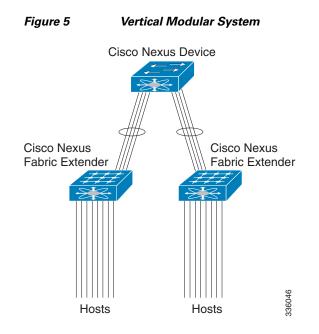

Figure 6 shows a vPC-peered dual-supervisor virtual modular system with dual-homed FEXs.

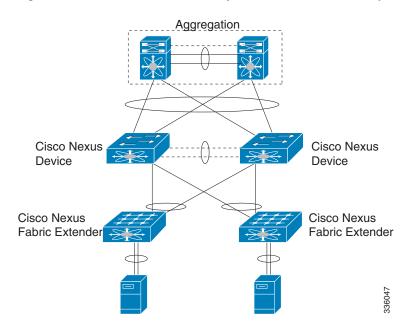

Figure 6 vPC-Peered Dual-Supervisor Virtual Modular System Dual-Homed FEXs

Figure 7 figure shows a vPC-peered dual-supervisor virtual modular system with dual-homed and single-homed FEXs.

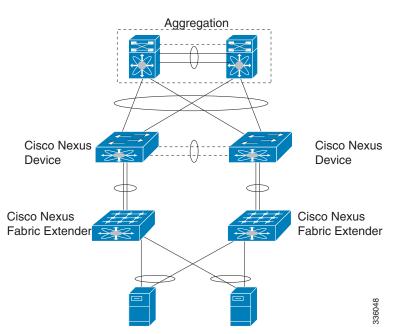

I

## Figure 7 vPC-Peered Dual-Supervisor Virtual Modular System Dual-Homed and Single-Homed FEXs

Figure 8 shows a vPC-peered dual-supervisor virtual modular system with dual-homed FEXs.

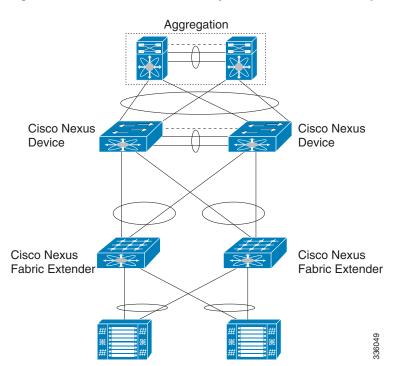

#### Figure 8 vPC Peered Dual-Supervisor Virtual Modular System Dual-Homed FEXs

#### **Summary of ISSU Unsupported Topologies**

Two important spanning tree-related requirements for a Cisco Nexus device that is undergoing an ISSU are as follows:

- STP-enabled switches cannot be present downstream to the switch undergoing an ISSU.
- You cannot configure the STP Bridge Assurance feature except on a vPC peer link. Bridge Assurance is enabled when you configure an interface as a spanning-tree port type network.

A switch that is undergoing an ISSU has an inactive control plane while the switch is reset and the new software version is loaded. Not following these restrictions could render the network unstable if there are any unexpected topology changes

If the STP conditions are not met, the installation check indicates that the upgrade would be disruptive. In this case, you can perform an upgrade at a later time after making the necessary changes to the topology to meet these conditions or perform a disruptive upgrade.

Figure 9 Connection to a Blade Switch Running STP

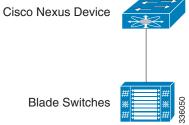

Figure 10 shows a Cisco Nexus device that is connected to a downstream switch that is running STP.

Figure 9 shows a Cisco Nexus device that is connected to a blade switch that is running STP.

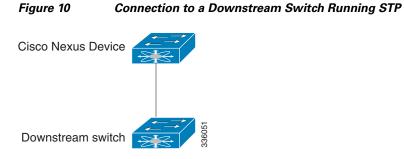

Figure 11 shows a Cisco Nexus device that is running Bridge Assurance with another switch.

#### Figure 11 Cisco Nexus Device Running Bridge Assurance with Another Switch

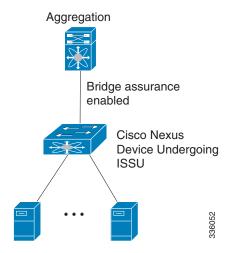

ſ

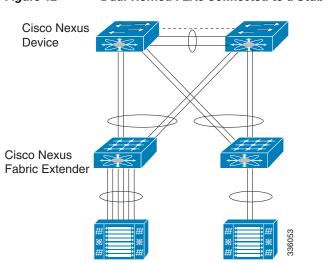

Figure 12 shows dual-homed FEXs connected to a stub switch.

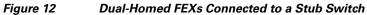

1

Figure 13 shows a single-homed FEX that is connected to stub switches.

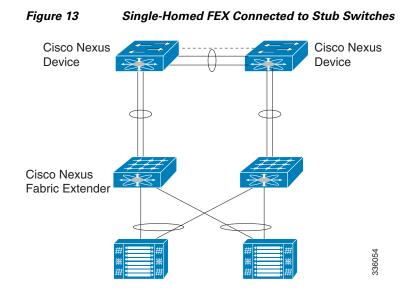

Figure 14 shows a dual-homed FEX that is connected to stub switches.

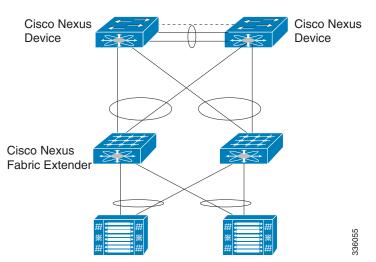

#### Figure 14 Dual-Homed FEX Connected to Stub Switches

### **ISSU Prerequisites**

I

You must follow the upgrade guidelines listed in the "Upgrade Guidelines" section on page 3 in order for ISSU to work correctly. Make sure that the network is stable and no changes are made while an ISSU is in progress. Make sure that you check for feature compatibility between the current running release and the target release.

Figure 15 shows upgrade restrictions.

#### Figure 15 Upgrade Restrictions

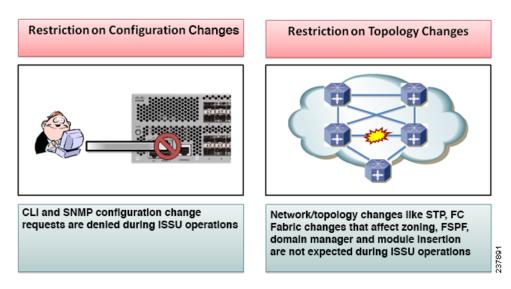

The specific requirements for a nondisruptive upgrade (ISSU) are as follows:

- **Topology requirements** A Cisco Nexus device on which an ISSU is being initiated should not be in one of the unsupported topologies listed in the previous figure. No interface should be in a spanning-tree designated forwarding state. Also, do not configure Bridge Assurance on any interface of the Cisco Nexus device. vPC peer-link is an exception to these requirements.
- Layer 2 requirement— The ISSU process aborts if the system has any Link Aggregation Control Protocol (LACP) fast timers configured.
- FC/FCoE requirements—Check that the topology is stable for an ISSU to work correctly. You must check the following:
  - **Domain Manager**—As part of the installation process, domain manager checks if the fabric is in a stable state. If the fabric is not stable, the installation aborts.
  - CFS—As part of the installation process, Cisco Fabric Services (CFS) checks if any application (ntp,fsm, rcsn, fctime) is locked. If any application is holding a CFS lock, the installation aborts.
  - Zone Server— The installation process aborts if a zone merge or zone change request is in progress.
  - **FSPF**—As part of the upgrade process, Fabric Shortest Path First (FSPF) verifies if the configured interface dead interval is more than 80 seconds; otherwise, the installation aborts.

#### **Management Services After an ISSU**

Before the switch is reset for an ISSU, inband and management ports are brought down and are brought back up after the ISSU completes. Services that depend on the inband and management ports are impacted during this time. Table 3 lists the services that are impacted during an ISSU reset.

| Service    | Description                                                                                                    |
|------------|----------------------------------------------------------------------------------------------------|
| Telnet/SSH | When an ISSU resets the system to load the target Cisco NX-OS version, all Telnet/SSH sessions are disconnected and need to be reestablished after the ISSU completes. |
| AAA/RADIUS | Applications that leverage the AAA Service (such as login) are disabled<br>during an ISSU, because all Network Management services are disabled<br>during this time.   |
| НТТР       | HTTP sessions to the switch are disconnected during an ISSU reboot. After the reboot, the HTTP is restarted and the switch accepts HTTP sessions.                      |
| NTP        | NTP sessions to and from the switch are disrupted during an ISSU reboot.<br>After the reboot, NTP session are reestablished based on the saved startup configuration.  |

Table 3 Inband and Management Ports Services Impacted During ISSU Reset

#### Fibre Channel/FCoE Protocol and Services During an ISSU

During an ISSU, the control plane is offline for up to 80 seconds. Any state changes in the network during this time are not processed. Depending on the change, the impact might vary. We recommend that you ensure a stable fabric during an ISSU. See the following table for other ISSU impacts.

1

| Service               | Description                                                                                                    |
|-----------------------|----------------------------------------------------------------------------------------------------|
| Name Server           | When a new switch in the fabric is brought up and queries the Name Server<br>on the ISSU switch, the ISSU switch cannot respond and does not receive<br>Nx_port information.                                                                                                    |
| Domain Manager        | Domain Manager on a switch undergoing an ISSU does not process any<br>BF/RCF/DIA/RDI caused by topology changes, which might result in traffic<br>disruption in the fabric.                                                                                                    |
| CFS                   | During an ISSU upgrade, CFS applications on other switches cannot obtain<br>CFS locks on the ISSU switch, which might result in CFS distribution<br>failures until the ISSU completes.                                                                                                    |
| N-Port Virtualization | During an ISSU, the NPV process is down. Any FLOGI/fdisc or login request from a server fails until the ISSU completes.                                                                                                    |
| Zone Server           | During an ISSU, because EPP and merge requests are not processed, the peer switch cannot bring up E and TE ports connected to the ISSU switch until the ISSU completes.                                                                                                    |
|                       | A peer switch zone change request is not answered by the switch undergoing<br>an ISSU. Any zone configuration changes on other switches connected to the<br>ISSU switch fails until the ISSU completes.                                                                                                    |
| FSPF                  | Before the switch reboots for an ISSU, the switch transmits an FSPF hello<br>on all interfaces to prevent neighbor switches from marking routes to the<br>ISSU switch as down. Any topology changes during this time are also not<br>acted upon until the ISSU completes.                                                                                                    |
| EPP                   | During an ISSU process, EPP messages are not received/transmitted on the ISSU switch. New ports in FC port channels are not negotiated until the ISSU completes. Additionally, FC Trunk Mode changes (E port to TE Port and vice versa and the allowed VSAN list) are also not processed.                                                                                                    |
| FCoE NPV Links        | When the NPV/FCoE NPV switch is logged into a core switch through an FCoE NPV link, it punches heartbeats, FIP keepalives (FKA), toward the core switch for its own internal login session and all the host login sessions pinned through this FCoE NPV link. This FKA interval of 8 seconds is less than the ISSU downtime. Enter the <b>disable-fka</b> command on the core switch VFC parameters to ensure that the core switch ignores any FKA events. |

#### Table 4 ISSU Impact to Fibre Channel and FCoE Services

L

Γ

#### Layer-2 Protocols Impact

| Table 5 lists the ISSU | impacts to La | yer 2 protocols. |
|------------------------|---------------|------------------|
|------------------------|---------------|------------------|

Table 5 ISSU Impact to Layer 2 Protocols

| Protocol      | Description                                                                                                    |
|---------------|----------------------------------------------------------------------------------------------------|
| LACP          | IEEE 802.3ad provides for the default slow aging timers to be transmitted<br>once every 30 seconds in steady state and to expire after 90 seconds. An<br>ISSU should not impact peers that rely on LACP because the recovery time<br>is less than 90 seconds.         |
|               | Fast LACP timers (hello=1 sec, dead=3 sec) are not supported with a nondisruptive ISSU.                                                                                                    |
| IGMP          | IGMP does not disrupt existing flows of multicast traffic that are already present, but new flows are not learned (and are dropped) until an ISSU completes. New router ports or changes to router ports are not detected during this time.                           |
| DCBX and LLDP | DCBX uses LLDP to exchange parameters between peer devices. Because<br>DCBX is a link-local protocol, when the switch undergoes an ISSU, the age<br>time is increased on all ports on the switches and FEXs that are being<br>upgraded.                               |
|               | Manual configurations are ignored during this time.                                                                                                    |
| CDP           | During an ISSU, the time-to-live value is increased (180 seconds) if it is less than the recommended timeout value. The configuration is ignored if manually specified.                                                                                               |
| L2MP IS-IS    | Before a switch reboots for an ISSU, the switch transmits Layer 2 IS-IS hellos on all interfaces to prevent neighbor switches from marking routes to the ISSU switch as down. Any topology changes during this time are also not acted upon until the ISSU completes. |

#### Ethernet Interfaces on the Switch and the Fabric Extenders

To avoid link-down to link-up transitions during the control plane outage time, the laser is turned off for administratively up ports that are operationally down. This situation occurs during the ISSU reboot starting state when the switch and the FEX applications stop communicating with each other. After the ISSU reboot and a stateful restart, the laser is turned back on. This action prevents the link state from transitioning from down to up during an ISSU.

### **PreInstallation Checks**

You should do certain sanity checks to ensure that the system is ready for an ISSU and to understand the impact of ISSU:

- Enter the **show incompatibility** command to verify that the target image is feature-wise compatible with the current image.
- Enter the **show logging level** command to ensure that the severity level for all processes is set to 5 or below.

1

• Enter the show install all impact command to identify the upgrade impact.

- Enter the **show fex** command to verify that all the FEXs are online.
- Enter the **show vpc role** command to verify the vPC switch role in a vPC topology.
- Enter the install all command to update to the latest Cisco NX-OS software.
- Review the installer impact analysis and choose to continue.

# Note

The switch might reload at this time and cause a traffic disruption if the upgrade is not an ISSU.

- Monitor the installation progress.
- Verify the upgrade.
- Enter the show install all status command to verify the status of the installation.

The following table lists the **show** commands that identify the impact or potential problems that might occur when performing an ISSU.

Table 6 Upgrade show Commands

| Command                        | Definition                                                                                                    |
|--------------------------------|----------------------------------------------------------------------------------------------------|
| show incompatibility system    | Displays incompatible configurations on the current system that<br>impact the upgrade version. You must use the system image file.                                                                                                    |
| show logging level             | Displays the facility logging severity level configuration.                                                                                                    |
|                                | Logging levels for all processes must be set at 5 or below when<br>performing an ISSU. Processes with a logging level greater than 5<br>do not appear when you enter the <b>show install all impact</b><br>command.                                                                     |
| show install all impact        | Displays information that describes the impact of the upgrade on<br>each Fabric Extender, including the current and upgrade-image<br>versions. This command also displays if the upgrade is disruptive<br>or not and if the Fabric Extender needs to be rebooted and the<br>reason why. |
| show spanning-tree issu-impact | Displays the spanning-tree configuration and whether or not there are potential STP issues.                                                                                                    |
| show lacp issu-impact          | Displays the port priority information and whether or not there are potential issues.                                                                                                    |
| show fcoe-npv issu-impact      | Checks whether disable-fka is set on any of the FCoE NPV (VNP) ports as a pre-ISSU check.                                                                                                    |

You can also perform the following tasks to identify potential problems before they occur:

- Ensure that you have enough space to store the images on bootflash:
- Display incompatible configurations on the current system that will impact the upgrade version.

switch-2# show incompatibility system bootflash:n5000-uk9.7.3.0.N1.1.bin
No incompatible configurations

• Display the status of FEXs connected to the system as follows:

| switch# | show fex    |       |       |        |
|---------|-------------|-------|-------|--------|
| FEX     | FEX         | FEX   | FEX   |        |
| Number  | Description | State | Model | Serial |

| 126 | FEX126 | Online | N2K-C2232TM-E-10GE | SSI153501JG |
|-----|--------|--------|--------------------|-------------|
| 127 | FEX127 | Online | N2K-C2232TM-E-10GE | SSI153402XS |
| 144 | FEX144 | Online | N2K-C2232PP-10GE   | SSI1405704A |

• Display the STP configuration and whether potential STP issues exist as follows:

switch# show spanning-tree issu-impact

For ISSU to Proceed, Check the Following Criteria :
1. No Topology change must be active in any STP instance
2. Bridge assurance(BA) should not be active on any port (except MCT)
3. There should not be any Non Edge Designated Forwarding port (except MCT)
4. ISSU criteria must be met on the VPC Peer Switch as well
Following are the statistics on this switch
No Active Topology change Found!
Criteria 1 PASSED !!
No Ports with BA Enabled Found!
Criteria 2 PASSED!!
No Non-Edge Designated Forwarding Ports Found!

ISSU Can Proceed! Check Peer Switch.

Criteria 3 PASSED !!

Use the **show lacp issu-impact** command to display if any port or a peer switch is configured in rate fast mode.

• Verify that an ISSU is nondisruptive. You can display the information about the impact of the upgrade on each FEX and include details such as the upgrade image versions. This command also displays if the upgrade is disruptive/nondisruptive and the reason why.

switch# show install all impact kickstart bootflash:n5000-uk9-kickstart.7.3.0.N1.1.bin
system bootflash:n5000-uk9.7.3.0.N1.1.bin

```
Verifying image bootflash:/n5000-uk9-kickstart.7.3.0.N1.1.bin for boot variable
"kickstart".
[##################### 100% -- SUCCESS
Verifying image bootflash:/n5000-uk9.7.3.0.N1.1.bin for boot variable "system".
Verifying image type.
Extracting "system" version from image bootflash:/n5000-uk9.7.3.0.N1.1.bin.
[##################### 100% -- SUCCESS
Extracting "kickstart" version from image bootflash:/n5000-uk9-kickstart.7.3.0.N1.1.bin.
[##################### 100% -- SUCCESS
Extracting "bios" version from image bootflash:/n5000-uk9.7.3.0.N1.1.bin.
Extracting "fexth" version from image bootflash:/n5000-uk9.7.3.0.N1.1.bin.
[##################### 100% -- SUCCESS
Performing module support checks.
[##################### 100% -- SUCCESS
Notifying services about system upgrade.
```

#### Compatibility check is done:

| Module | bootable | Impact         | Install-type | Reason |
|--------|----------|----------------|--------------|--------|
|        |          |                |              |        |
| 1      | yes      | non-disruptive | reset        |        |
| 2      | yes      | non-disruptive | rolling      |        |
| 3      | yes      | non-disruptive | rolling      |        |
| 126    | yes      | non-disruptive | none         |        |
| 127    | yes      | non-disruptive | none         |        |
| 133    | yes      | non-disruptive | rolling      |        |

Images will be upgraded according to following table:

| Module | Image            | Running-Version | New-Version | Upg-Required |
|--------|------------------|-----------------|-------------|--------------|
|        |                  |                 |             |              |
| 0      | system           | 7.2(0)N1(1)     | 7.3(0)N1(1) | no           |
| 0      | kickstart        | 7.2(0)N1(1)     | 7.3(0)N1(1) | no           |
| 0      | bios             | v2.6.0          | v3.3.0      | no           |
| 0      | power-seq        | v3.0            | v3.0        | no           |
| 0      | fabric-power-seq | v1.0            | v1.0        | no           |
| 1      | power-seq        | v2.0            | v2.0        | no           |
| 0      | microcontroller  | v1.1.0.3        | v1.1.0.3    | no           |
|        |                  |                 |             |              |

#### switch-1#

• Check whether disable-fka is set on any of the FCoE NPV (VNP) ports as a pre-ISSU check as follows:

```
switch# show fcoe-npv issu-impact
    show fcoe-npv issu-impact
------
Please make sure to enable "disable fke" on all
```

Please make sure to enable "disable-fka" on all logged in VFCs Please increase the FKA duration to 60 seconds on FCF

```
Active VNP ports with no disable-fka set
```

## **Upgrading Procedures**

The ISSU process is triggered when you enter the **install all** command. This section describes the sequence of events that occur when you upgrade a single Cisco Nexus device or a single Cisco Nexus device that is connected to one or more FEXs.

٩, Note

To use the ISSU process for Release 4.2(1)N1(1) through Release 5.1(3)N2(1c), you must first upgrade to Release 5.2(1)N1(1). After that, use the ISSU process to upgrade from 5.2(1)N1(1) to Release 7.0.

The section includes the following topics:

- Installation At-a-Glance, page 24
- Copying the Running Configuration from an External Flash Memory Device, page 25
- Copying the Startup Configuration from an External Flash Memory Device, page 26
- Upgrade Process in a Non-vPC Topology, page 27

- Upgrade Process for a vPC Topology on the Primary Switch, page 30
- Upgrade Process for a vPC Topology on the Secondary Switch, page 31
- Upgrading from Cisco NX-OS Release 5.1(3)N2(1c) and Earlier Releases (Disruptive Upgrade), page 33

1

- Minimizing the Impact of a Disruptive Upgrade, page 38
- Restoring the Configuration, page 32
- Upgrading a Direct vPC or a Single-Homed FEX Access Layer, page 39
- Upgrading a Dual-Homed FEX Access Layer, page 40

## **Installation At-a-Glance**

Table 7 shows an overview of the upgrade process.

| Task                 | Steps                                                                                                    |
|----------------------|----------------------------------------------------------------------------------------------------|
|                      | <ol> <li>Log in to the first Cisco Nexus device. We recommend that you log<br/>in to the console port. In vPC topologies, the first upgrade can be<br/>performed on either the primary or secondary switch in the topology.</li> </ol> |
|                      | 2. Log in to Cisco.com to access the Software Download Center. To log in to Cisco.com, go to http://www.cisco.com/ and click Log In at the top of the page. Enter your Cisco username and password.                                    |
|                      | <b>3.</b> Choose and download the kickstart and system software files to the server.                                                                                                    |
|                      | <b>4.</b> Verify that the required space is available in the bootflash: directory for the image file(s) to be copied.                                                                                                    |
|                      | <b>5.</b> If you need more space in the bootflash: directory, delete unnecessary files to make space available.                                                                                                    |
|                      | <b>6.</b> Copy the Cisco NX-OS kickstart and system images to the bootflash using a transfer protocol such as ftp:, tftp:, scp:, or sftp.                                                                                              |
|                      | <ol> <li>Compare the file sizes of the images that were transferred using the dir bootflash command. The file sizes of the images obtained from Cisco.com and the image sizes of the transferred files should be the same.</li> </ol>  |
| Upgrade Preparation  | 8. Complete the above steps for each Cisco Nexus device in the topology.                                                                                                    |
|                      | <b>1.</b> Enter the <b>show incompatibility</b> command to verify that the target image is feature-wise compatible with the current image.                                                                                             |
|                      | 2. Enter the <b>show install all impact</b> command to identify the upgrade impact.                                                                                                    |
|                      | <b>3.</b> Enter the <b>show spanning-tree issu-impact</b> command to display the impact of the upgrade impact.                                                                                                    |
|                      | 4. Enter the <b>show lacp issue-impact</b> command to display the impact of the upgrade.                                                                                                    |
| Pre-ISSU Checks      | 5. Enter the show fex command to verify that all the FEXs are online.                                                                                                    |
|                      | <b>1.</b> Enter the <b>show vpc role</b> command to verify the vPC switch role.                                                                                                    |
|                      | <b>2.</b> Enter the <b>install all</b> command to update to the latest Cisco NX-OS software.                                                                                                    |
|                      | <b>3.</b> Peruse the installer impact analysis and accept to proceed.                                                                                                    |
| Upgrade Begins       | The Installer for the Cisco Nexus 5000 upgrades the software. The switch will now run a new version of the software.                                                                                                    |
| Upgrade Verification | <b>1.</b> Enter the <b>show install all status</b> command to verify the status of the installation.                                                                                                    |

#### Table 7 Upgrade Process At-a-Glance

## **Copying the Running Configuration from an External Flash Memory Device**

You can copy configuration files from an external flash memory device.

Γ

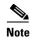

This procedure applies to the Cisco Nexus device that is running Cisco NX-OS Release 5.0.2 and later releases.

#### **Before You Begin**

Insert the external flash memory device into the active supervisor module.

|        | Command or Action                                                                                                    | Purpose                                                                                                    |
|--------|----------------------------------------------------------------------------------------------------|----------------------------------------------------------------------------------------------------|
| Step 1 | dir usb1:[directory/]                                                                                                 | (Optional) Displays the files on the external flash                                                                    |
|        | Example:<br>switch# dir usb1:                                                                                         | memory device.                                                                                                    |
| Step 2 | <b>copy</b> { <b>usb1</b> :[ <i>directory/</i> ] <i>filename</i><br>{bootflash:}[ <i>directory/</i> ] <i>filename</i> | Copies the image from an external flash memory device into the bootflash. The <i>filename</i> argument is              |
|        | Example:<br>switch# copy usb1:n5000-uk9.7.3.0.N1.1.bin<br>bootflash:n5000-uk9.7.3.0.N1.1.bin                          | case sensitive.                                                                                                    |
| Step 3 | <pre>copy {usb1:[directory/]filename running-config Example:</pre>                                                    | Copies the running configuration from an external flash memory device. The <i>filename</i> argument is case sensitive. |
|        | <pre>switch# copy usb1:dsn-config.cfg running-config</pre>                                                            |                                                                                                    |
| Step 4 | <pre>copy {usb1:[directory/]filename running-config</pre>                                                             | (Optional) Copies the running configuration from an                                                                    |
|        | Example:<br>switch# copy usb1:dsn-config.cfg running-config                                                           | external flash memory device to the bootflash.                                                                         |
| Step 5 | show running-config                                                                                                   | (Optional) Displays the running configuration.                                                                         |
|        | Example:<br>switch# show running-config                                                                               |                                                                                                    |
| Step 6 | copy running-config startup-config                                                                                    | (Optional) Copies the running configuration to the                                                                     |
|        | Example:<br>switch# copy running-config startup-config                                                                | startup configuration.                                                                                                 |
| Step 7 | show startup-config                                                                                                   | (Optional) Displays the startup configuration.                                                                         |
|        | Example:<br>switch# show startup-config                                                                               |                                                                                                    |

### **Copying the Startup Configuration from an External Flash Memory Device**

You can recover the startup configuration on your Cisco NX-OS device by downloading a new startup configuration file that was saved on an external flash memory device.

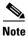

This procedure applies to the Cisco Nexus device that is running Cisco NX-OS Release 5.0.2 and later releases.

#### **Before You Begin**

Insert the external flash memory device into the active supervisor module.

|        | Command or Action                                                                     | Purpose                                                                                                   |  |
|--------|---------------------------------------------------------------------------------------|----------------------------------------------------------------------------------------------------|--|
| Step 1 | dir {usb1:   usb2: }[directory/]                                                      | (Optional) Displays the files on the external flash                                                       |  |
|        | Example:<br>switch# dir usb1:                                                         | memory device.                                                                                            |  |
| Step 2 | <pre>copy {usb1:   usb2: }[directory/]filename {bootflash:}[directory/]filename</pre> | Copies the image from an external flash memory device into the bootflash. The <i>filename</i> argument is |  |
|        | Example:                                                                              | case sensitive.                                                                                           |  |
|        | switch# copy usb1:n5000-uk9.7.3.0.N1.1.bin<br>bootflash:n5000-uk9.7.3.0.N1.1.bin      |                                                                                                    |  |
| Step 3 | <pre>copy {usb1:   usb2: }[directory/]filename startup-config</pre>                   | Copies a saved configuration from an external flash                                                       |  |
|        | Example:<br>switch# copy usb1:dsn-config.cfg startup-config                           | memory device to the startup configuration. The <i>filename</i> argument is case sensitive.               |  |
| Step 4 | <pre>copy {usb1:   usb2: }[directory/]filename startup-config</pre>                   | (Optional) Copies a saved configuration from an                                                           |  |
|        | Example:<br>switch# copy usb1:dsn-config.cfg bootflash-config                         | external flash memory device to the bootflash. The <i>filename</i> argument is case sensitive.            |  |
| Step 5 | show startup-config                                                                   | (Optional) Displays the startup configuration.                                                            |  |
|        | Example:<br>switch# show startup-config                                               |                                                                                                    |  |
| Step 6 | copy running-config startup-config                                                    | (Optional) Copies the running configuration to the                                                        |  |
|        | Example:<br>switch# copy running-config startup-config                                | startup configuration.                                                                                    |  |
| Step 7 | show startup-config                                                                   | (Optional) Displays the startup configuration.                                                            |  |
|        | Example:<br>switch# show startup-config                                               |                                                                                                    |  |

### Upgrade Process in a Non-vPC Topology

The following list summarizes the upgrade process in a non-vPC topology:

- 1. The install all command triggers the installation upgrade.
- 2. The compatibility checks display the impact of the upgrade.
- 3. The installation proceeds or not based on the upgrade impact.
- 4. The current state is saved.
- 5. The system unloads and runs the new image.
- 6. The stateful restart of the system software and application occurs.
- 7. The installer resumes with the new image.
- **8**. The FEXs are upgraded sequentially.
- 9. The installation completes.

I

The following example displays the ISSU process:

switch# install all kickstart n5000-uk9-kickstart.7.3.0.N1.1.bin system n5000-uk9.7.3.0.N1.1.bin

Verifying image bootflash:/n5000-uk9.7.3.0.N1.1.bin for boot variable "system". [##################### 100% -- SUCCESS Verifying image type. [###################### 100% -- SUCCESS Extracting "system" version from image bootflash:/n5000-uk9.7.3.0.N1.1.bin. Extracting "kickstart" version from image bootflash:/n5000-uk9-kickstart.7.3.0.N1.1.bin. [#####################] 100% -- SUCCESS Extracting "bios" version from image bootflash:/n5000-uk9.7.3.0.N1.1.bin. [#####################] 100% -- SUCCESS Performing module support checks. [##################### 100% -- SUCCESS Notifying services about system upgrade. Compatibility check is done: Module bootable Impact Install-type Reason

|   |     | -              |       |  |
|---|-----|----------------|-------|--|
|   |     |                |       |  |
| 1 | yes | non-disruptive | reset |  |

Images will be upgraded according to following table:

| Module | Image            | Running-Version | New-Version | Upg-Required |
|--------|------------------|-----------------|-------------|--------------|
|        |                  |                 |             |              |
| 1      | system           | 7.2(0)N1(1)     | 7.3(0)N1(1) | yes          |
| 1      | kickstart        | 7.2(0)N1(1)     | 7.3(0)N1(1) | yes          |
| 1      | bios             | v2.1.7          | v3.3.0      | no           |
| 1      | power-seq        | v4.0            | v4.0        | no           |
| 1      | fabric-power-seq | v4.0            | v4.0        | no           |
| 2      | power-seq        | v4.0            | v4.0        | no           |
| 130    | fex4             | 7.3(0)N1(1)     | 7.3(0)N1(1) | yes          |
| 198    | fex4             | 7.3(0)N1(1)     | 7.3(0)N1(1) | yes          |
| 1      | microcontroller  | v0.0.15         | v0.0.15     | no           |

Do you want to continue with the installation (y/n)? [n] y

Install is in progress, please wait.

Performing runtime checks. [########################] 100% -- SUCCESS

Setting boot variables. [########################] 100% -- SUCCESS

Upgrade can no longer be aborted, any failure will result in a disruptive upgrade.

1

Requesting Line Cards to stop communication. [#############################] 100% -- SUCCESS

```
Requesting Sup Apps to stop communication.
Freeing memory in the file .
[###################### 100% -- SUCCESS
Loading images into memory.
[##################### 100% -- SUCCESS
Saving supervisor runtime state.
[##################### 100% -- SUCCESS
Saving mts state.
[##################### 100% -- SUCCESS
Rebooting the switch to proceed with the upgrade.
All telnet and ssh connections will now be temporarily terminated.
Starting new kernel
Calling kexec callback
Moving to new kernel
Calling into reboot_code_buffer code
\ufffdserial 00:04: unable to assign resources
INIT: I2C - Mezz present
nohup: redirecting stderr to stdout
autoneg unmodified, ignoring
autoneg unmodified, ignoring
Checking all filesystems..... done.
Loading system software
Uncompressing system image: bootflash:/n5000-uk9.7.3.0.N1.1.bin
Load plugins that defined in image conf: /isan/plugin_img/img.conf
load_plugin: Plugin-swid map exists. Any plugin exists in the map will be assigned from
the map
Loading plugin 0: core_plugin...
load_plugin: Can't get exclude list from /isan/plugin/0/boot/etc/plugin_exclude.conf (rc
0x40ea0017)
Loading plugin 1: eth_plugin...
Loading plugin 2: fc_plugin...
ethernet switching mode
INIT: Entering runlevel: 3
touch: cannot touch `/var/lock/subsys/netfs': No such file or directory
Mounting other filesystems: [ OK ]
touch: cannot touch `/var/lock/subsys/local': No such file or directory
/isan/bin/muxif_config: fex vlan id: -f,4042
fwm_install....control_vlan: ret: 0
Set name-type for VLAN subsystem. Should be visible in /proc/net/vlan/config
Added VLAN with VID == 4042 to IF -: muxif:-
Continuing with installation process, please wait.
The login will be disabled until the installation is completed.
Performing supervisor state verification.
[##################### 100% -- SUCCESS
Supervisor non-disruptive upgrade successful.
Install has been successful.
switch-2# show version
Cisco Nexus Operating System (NX-OS) Software
TAC support: http://www.cisco.com/tac
Documents: http://www.cisco.com/en/US/products/ps9372/tsd_products_support_serie
s home.html
Copyright (c) 2002-2016, Cisco Systems, Inc. All rights reserved.
The copyrights to certain works contained herein are owned by
```

```
other third parties and are used and distributed under license.
Some parts of this software are covered under the GNU Public
License. A copy of the license is available at
http://www.gnu.org/licenses/gpl.html.
Software
           version 3.3.0
 BIOS:
          version N/A
  loader:
  kickstart: version 7.3(0)N1(1)
  system: version 7.3(0)N1(1)
  Power Sequencer Firmware:
            Module 0: version v5.0
            Module 1: version v2.0
            Module 2: version v2.0
            Module 3: version v2.0
            Module 4: version v2.0
  Fabric Power Sequencer Firmware: Module 0: version v3.0
  Microcontroller Firmware:
                                  version v1.1.0.3
  QSFP Microcontroller Firmware:
            Module 1: v1.3.0.0
            Module 2: v1.3.0.0
            Module 3: v1.3.0.0
            Module 4: v1.3.0.0
  BIOS compile time:
                          11/21/2012
  kickstart image file is: bootflash:/// n5000-uk9-kickstart.7.3.0.N1.1.bin
  kickstart compile time: 1/24/2016 22:00:00 [01/25/2016 08:38:12]
  system image file is: bootflash:/// n5000-uk9.7.3.0.N1.1.bin
  system compile time:
                          1/24/2016 22:00:00 [01/25/2016 21:35:45]
Hardware
  cisco Nexus5548 Chassis ("O2 32X10GE/Modular Supervisor")
  Intel(R) Xeon(R) CPU
                              with 8253860 kB of memory.
  Processor Board ID JAF1429AMFB
  Device name: switch-1
  bootflash: 2007040 kB
Kernel uptime is 0 day(s), 0 hour(s), 5 minute(s), 31 second(s)
Last reset at 82850 usecs after Fri Jan 24 17:06:14 2016
  Reason: Reset due to upgrade
  System version: 7.3(0)N1(1)
  Service:
plugin
  Core Plugin, Ethernet Plugin, Fc Plugin
```

### Upgrade Process for a vPC Topology on the Primary Switch

The following list summarizes the upgrade process on a primary switch in a vPC topology. Steps that differ from a switch upgrade in a non-vPC topology are in bold.

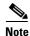

In vPC topologies, the two peer switches must be upgraded individually. An upgrade on one peer switch does not automatically update the vPC peer switch.

1

- 1. The install all command issued on the vPC primary switch triggers the installation upgrade.
- 2. The compatibility checks display the impact of the upgrade.

- 3. The installation proceeds or not based on the upgrade impact.
- 4. The configuration is locked on both vPC peer switches.
- 5. The current state is saved.
- 6. The system unloads and runs the new image.
- 7. The stateful restart of the system software and application occurs.
- 8. The installer resumes with the new image.
- 9. The FEXs are upgraded sequentially.
- **10.** The installation is complete.

When the installation is complete, the vPC primary switch and the FEXs that are connected to the primary switch are upgraded. The single-homed FEXs and the dual-homed FEXs are now running the upgraded software.

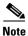

The dual-homed FEXs are now connected to the primary and secondary switches that are running two different versions of the Cisco NX-OS software. The vPC primary switch is running the upgraded version and the vPC secondary switch is running the original software version. The Cisco NX-OS software has been designed to allow an upgraded dual-home FEX to interoperate with vPC secondary switches running the original version of Cisco NX-OS while the primary switch is running the upgrade version.

### Upgrade Process for a vPC Topology on the Secondary Switch

The following list summarizes the upgrade process on a secondary switch in a vPC topology. Steps that differ from a switch upgrade in a non-vPC topology are in bold.

- 1. The install all command issued on the vPC second switch triggers the installation upgrade.
- 2. The compatibility checks display the impact of the upgrade.
- 3. The installation proceeds or not based on the upgrade impact.
- 4. The current state is saved.
- 5. The system unloads and runs the new image.
- 6. The stateful restart of the system software and application occurs.
- 7. The installer resumes with the new image.
- 8. The FEXs are upgraded sequentially. The upgrade completes on the single-homed FEXs and a sanity check is performed on the dual-homed FEXs.

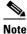

The dual-homed FEXs were upgraded by the primary switch.

- 9. The configuration is unlocked on the primary and secondary switches.
- **10.** The installation is complete.

## **Disruptive Installation Process**

Doing a disruptive upgrade between incompatible images will result in loss of certain configurations such as unified ports, breakout, and FEX configurations. See CSCul22703 for details.

For FEX configurations, prior to the downgrade, the configuration must be converted (if not already used) to use FEX pre-provisioning configuration.

The following lists the situations where a nondisruptive ISSU might not be possible when upgrading a Cisco Nexus device:

- The topology and/or features are not ISSU ready. See the "ISSU Prerequisites" section on page 17 for more information.
- The current release or target release is lower than Release 5.2(1)N1(1). An ISSU can work only when both the current and target releases are equal or later than Release 5.2(1)N1(1).

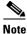

To use the ISSU process for Release 5.0(2)N1(1) through Release 5.1(3)N2(1c), you must first upgrade to Release 5.2(1)N1(1). After that, use the ISSU process to upgrade to Release 7.3(0)N1(1).

- The installation is a downgrade, such as a higher release to a lower release, unless stated otherwise in the "Upgrade Guidelines" section on page 3.
- You want to do a disruptive upgrade. See the "Forcing an Upgrade" section on page 33.

### **Restoring the Configuration**

Perform the following steps to restore the configuration if the configurations contain interface breakout or unified port configurations:

- 1. Save the configuration to bootflash using the command **copy running-config bootflash:**[*directory*/]*filename*.
- 2. Use the **default interface** command to restore the default configurations of the breakout interfaces. Example: **default interface** *e1/49/1-4*, *e2/25/1-4*.
- **3.** Save the running configuration to startup configuration using the **copy running-config startup-config** command.
- **4.** Perform software migration using the **install all** command from Cisco NX-OS Release 7.3(0)N1(1) to a lower version. In case of vPC, downgrade the primary switch first and then the secondary switch.
- **5.** After the switch is up, power-off and power-on the module for the interface breakout to be effective. If the breakout is configured on Baseboard module, save the running configuration to startup configuration using the **copy running-config startup-config** command and then reload the switch again.
- 6. If breakout is not configured on the Baseboard module, then an additional reload is required if running configuration contains hardware profile route resource service-template.
- After the switch is up (with all the modules), copy the saved configuration from bootflash:
   *filename*> to running-config.
- 8. Verify if all the interfaces are up and traffic is resumed.

## Forcing an Upgrade

You can choose to do a disruptive upgrade if one of the ISSU conditions are not met. One additional reason where you might choose to do a disruptive upgrade is when FEXs are upgraded in a rolling fashion (one FEX at a time), which requires a longer maintenance window. With a disruptive upgrade, all the connected FEXs are upgraded simultaneously, so the maintenance window can be shorter. If you need a shorter maintenance window (with traffic disruption), you can force a disruptive upgrade even if an ISSU can be leveraged. It is important to note the possibility of an outage if you do a disruptive upgrade.

switch # install all force kickstart bootflash:/kickstart\_image.bin system bootflash:/system\_image.bin

Installer is forced disruptive

Verifying image bootflash:/system\_image.bin for boot variable "system". ...

You can also add the **force** keyword at the end of the **install all** command as follows:

switch # install all kickstart bootflash:/kickstart\_image.bin system bootflash:/system\_image.bin force

Installer is forced disruptive

Verifying image bootflash:/kickstart\_image.bin for boot variable "kickstart". ...

## Upgrading from Cisco NX-OS Release 5.1(3)N2(1c) and Earlier Releases (Disruptive Upgrade)

This section describes how to upgrade from Cisco NX-OS Release 5.1(3)N2(1c) and earlier releases. An upgrade from these releases is disruptive. Upgrading a Cisco Nexus device also upgrades connected Cisco Nexus Fabric Extenders.

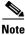

To perform a nondisruptive upgrade from Cisco NX-OS Release 5.2(1)N1(1) and later releases, see the CSCul22703 for details. You can upgrade Cisco NX-OS Release 4.2(1)N1(1) through Release 5.1(3)N2(1c) using a two-step ISSU process.

#### **DETAILED STEPS**

Step 1

Log in to Cisco.com to access the Software Download Center. To log in to Cisco.com, go to http://www.cisco.com/ and click Log In at the top of the page. Enter your Cisco username and password.

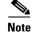

Unregistered Cisco.com users cannot access the links provided in this document.

Access the Software Download Center at http://www.cisco.com/cisco/software/navigator.html?a=a&i=rpm. Navigate to the software downloads

for Cisco Nexus devices. Links to the download images for the switch are listed.

- **Step 2** Choose and download the kickstart and system software files to a local server.
- **Step 3** Verify that the required space is available in the bootflash: directory for the image file(s) to be copied.

```
switch-2# dir bootflash:
       238
              Jul 14 12:09:03 2013 fc_features_pkg.lic
       250
              May 31 22:47:21 2013 lan_base_services_pkg.lic
     15062
             Jan 09 15:40:14 2014 mts.log
  34419712 Dec 10 14:17:10 2013 n5000-uk9-kickstart.5.2.1.N1.6.bin
  34672128 Jan 07 09:21:44 2014 n5000-uk9-kickstart.6.0.2.N1.2.bin
  37228032 Jan 23 15:19:44 2016 n5000-uk9-kickstart.7.3.0.N1.1.bin
  37228032 Jan 24 12:01:59 2016 n5000-uk9-kickstart.7.3.0.N1.1.bin.upg
  175641212 Dec 10 14:18:14 2013 n5000-uk9.5.2.1.N1.6.bin
  238082390 Jan 07 09:21:27 2014 n5000-uk9.6.0.2.N1.2.bin
  241908702
             Jan 23 15:20:36 2016 n5000-uk9.7.3.0.N1.1.bin
  241921735
              Jan 24 12:03:00 2016 n5000-uk9.7.3.0.N1.1.bin.upg
     50767
             Aug 30 10:40:56 2013 noPvlanHifStorm
     15236 Jan 10 09:40:37 2014 span.log
      8646 Aug 28 22:41:46 2013 standby-lacp-clihistory
      8398 Jan 24 13:57:11 2014 stp.log.1
      4096 Jan 01 13:41:30 2009 vdc_2/
      4096 Jan 01 13:41:30 2009 vdc_3/
      4096
             Jan 01 13:41:30 2009 vdc_4/
       641
              Jan 24 13:58:15 2014 vfc cnv.log
      4096
              Feb 19 11:22:03 2013
                                  virt_strg_pool_bf/
       268
              Jan 24 13:58:42 2014 vlan.dat
Usage for bootflash://
```

```
1171353600 bytes used
479551488 bytes free
1650905088 bytes total
switch-2#
```

We recommend that you keep the kickstart and system image files for at least one previous software release to use if the new image files do not load successfully.

**Step 4** (Optional) If you need more space on the bootflash, delete unnecessary files to make space available.

```
switch-1# delete bootflash:n5000-uk9-kickstart.5.2.1.N1.6.bin
Do you want to delete "/n5000-uk9.6.0.2.N1.0.367.2P.bin" ? (yes/no/abort) [y]
switch-1#
switch-1# delete bootflash:n5000-uk9-kickstart.5.2.1.N1.6.bin
Do you want to delete "/n5000-uk9-kickstart.5.2.1.N1.6.bin" ? (yes/no/abort) [y]
```

switch-1#

**Step 5** Copy the new kickstart and system images to the switch bootflash by using a transfer protocol such as FTP, TFTP, SCP, or SFTP.

```
switch-1# copy scp://user@scpserver.cisco.com/downloads/n5000-uk9.7.3.0.N1.1.bin
bootflash:n5000-uk9.7.3.0.N1.1.bin
switch# copy scp://user@scpserver.cisco.com/downloads/n5000-uk9-kickstart.7.3.0.N1.1.bin
bootflash:n5000-uk9-kickstart.7.3.0.N1.1.bin
```

**Step 6** Display the impact of the upgrade.

```
switch-1# show install all impact kickstart bootflash:n5000-uk9-kickstart.7.3.0.N1.1.bin
system bootflash:n5000-uk9.7.3.0.N1.1.bin
```

1

```
Verifying image bootflash:/n5000-uk9-kickstart.7.3.0.N1.1.bin for boot variable
"kickstart".
[##################### 100% -- SUCCESS
Verifying image bootflash:/n5000-uk9.7.3.0.N1.1.bin for boot variable "syste
m".
[####################] 100% -- SUCCESS
Verifying image type.
[###########
                    ] 50%
[##################### 100% -- SUCCESS
Extracting "system" version from image bootflash:/n5000-uk9.7.3.0.N1.1.bin.
[##################### 100% -- SUCCESS
Extracting "kickstart" version from image bootflash:/n5000-uk9-kickstart.7.3.0.N1.1.bin.
[###################### 100% -- SUCCESS
Extracting "bios" version from image bootflash:/n5000-uk9.7.3.0.N1.1.bin.
[###################### 100% -- SUCCESS
Performing module support checks.
[###################### 100% -- SUCCESS
Notifying services about system upgrade.
[###################### 100% -- SUCCESS
```

| Compatibility check is done: |          |            |              |                    |  |
|------------------------------|----------|------------|--------------|--------------------|--|
| Module                       | bootable | Impact     | Install-type | Reason             |  |
|                              |          |            |              |                    |  |
| 1                            | yes      | disruptive | reset        | Incompatible image |  |

Images will be upgraded according to following table:

| Module | Image     | Running-Version | New-Version | Upg-Required |
|--------|-----------|-----------------|-------------|--------------|
|        |           |                 |             |              |
| 1      | system    | 5.1(3)N2(1)     | 7.3(0)N1(1) | yes          |
| 1      | kickstart | 5.1(3)N2(1)     | 7.3(0)N1(1) | yes          |
| 1      | bios      | v3.6.0          | v3.6.0      | no           |
| 1      | power-seq | v4.0            | v4.0        | no           |
| 2      | power-seq | v1.0            | v1.0        | no           |
| 1      | uC        | v1.2.0.1        | v1.0.0.14   | no           |
|        |           |                 |             |              |

switch-1#

#### **Step 7** Install the new images, specifying the new image names that you downloaded in the previous step.

switch-1# install all kickstart bootflash:n5000-uk9-kickstart.7.3.0.N1.1.bin system bootflash:n5000-uk9.7.3.0.N1.1.bin

1

| Module | bootable | Impact     | Install-type | Reason       |       |
|--------|----------|------------|--------------|--------------|-------|
|        |          |            |              |              |       |
| 1      | yes      | disruptive | reset        | Incompatible | image |

Images will be upgraded according to following table:

| Module | Image     | Running-Version | New-Version | Upg-Required |
|--------|-----------|-----------------|-------------|--------------|
|        |           |                 |             |              |
| 1      | system    | 5.1(3)N2(1)     | 7.3(0)N1(1) | yes          |
| 1      | kickstart | 5.1(3)N2(1)     | 7.3(0)N1(1) | yes          |
| 1      | bios      | v3.6.0          | v3.6.0      | no           |
| 1      | power-seq | v4.0            | v4.0        | no           |
| 2      | power-seq | v1.0            | v1.0        | no           |
| 1      | uC        | v1.2.0.1        | v1.0.0.14   | no           |

Switch will be reloaded for disruptive upgrade. Do you want to continue with the installation (y/n)? [n] y

Install is in progress, please wait.

Performing runtime checks.
[##################] 100% -- SUCCESS

Finishing the upgrade, switch will reboot in 10 seconds. switch-1# Shutdown Ports.. writing reset reason 49, switch-1 %\$ VDC-1 %\$ %KERN-0-SYSTEM\_MSG: Shutdown Ports.. - kernel switch-1 %\$ VDC-1 %\$ %KERN-0-SYSTEM\_MSG: writing reset reason 49, - kernel

Broadcast message from root:

The system is going down for reboot NOW! INIT: Sending processes the TERM signal Sending all processes the TERM signal... Sending all processes the KILL signal... Unmounting filesystems...

```
Resetting board
Restarting system.
ooting kickstart image: bootflash:/n5000-uk9-kickstart.7.3.0.N1.1.bin....
......Image verification OK
          6.438002] I2C - Mezz absent
INIT: [
devmemfd:0x7fc9eea8
phys->virt: 0x7fc9eec87fc9eea8-->0x8054d12
devmemfd:0x7fc9eef8
phys->virt: 0x7fc9ef187fc9eef8-->0x8054d12
devmemfd:0x7fc9eef8
phys->virt: 0x7fc9ef187fc9eef8-->0x8054d12
devmemfd:0x7fc9eef8
phys->virt: 0x7fc9ef187fc9eef8-->0x8054d12
Starting system POST.....
 Executing Mod 1 1 SEEPROM Test:...done (0 seconds)
  Executing Mod 1 1 GigE Port Test:...done (32 seconds)
  Executing Mod 1 1 PCIE Test:....done (0 seconds)
 Mod 1 1 Post Completed Successfully
POST is completed
can't create lock file /var/lock/mtab~194: No such file or directory (use -n flag to
override)
nohup: redirecting stderr to stdout
autoneg unmodified, ignoring
autoneg unmodified, ignoring
Checking all filesystems..... done.
Loading system software
Uncompressing system image: bootflash:/n5000-uk9.7.3.0.N1.1.bin
Load plugins that defined in image conf: /isan/plugin_img/img.conf
Loading plugin 0: core_plugin...
load_plugin: Can't get exclude list from /isan/plugin/0/boot/etc/plugin_exclude.conf (rc
0x40ea0017)
Loading plugin 1: eth_plugin...
ethernet switching mode
INIT: Entering runlevel: 3
touch: cannot touch `/var/lock/subsys/netfs': No such file or directory
Mounting other filesystems: [ OK ]
touch: cannot touch `/var/lock/subsys/local': No such file or directory
/isan/bin/muxif_config: fex vlan id: -f,4042
Set name-type for VLAN subsystem. Should be visible in /proc/net/vlan/config
Added VLAN with VID == 4042 to IF -: muxif:-
switch-1 %$ VDC-1 %$ %USER-2-SYSTEM_MSG: CLIS: loading cmd files begin - clis
switch-1 %$ VDC-1 %$ %KERN-0-SYSTEM_MSG: [
                                           6.438002] I2C - Mezz absent - kernel
switch-1 %$ VDC-1 %$ %USER-2-SYSTEM_MSG: CLIS: loading cmd files end - clis
switch-1 %$ VDC-1 %$ %USER-2-SYSTEM_MSG: CLIS: init begin - clis
switch-1 %$ VDC-1 %$ %VDC_MGR-2-VDC_ONLINE: vdc 1 has come online
```

```
User Access Verification switch-1 login:
```

#### **Step 8** Verify that the switch is running the required software release.

```
switch# show version
Cisco Nexus Operating System (NX-OS) Software
TAC support: http://www.cisco.com/tac
Documents: http://www.cisco.com/en/US/products/ps9372/tsd_products_support_serie
s_home.html
Copyright (c) 2002-2016, Cisco Systems, Inc. All rights reserved.
The copyrights to certain works contained herein are owned by
other third parties and are used and distributed under license.
Some parts of this software are covered under the GNU Public
```

```
License. A copy of the license is available at
http://www.gnu.org/licenses/gpl.html.
Software
 BTOS:
           version 3.3.0
  loader: version N/A
 kickstart: version 7.3(0)N1(1)
  system: version 7.3(0)N1(1)
  Power Sequencer Firmware:
            Module 0: version v5.0
            Module 1: version v2.0
            Module 2: version v2.0
            Module 3: version v2.0
            Module 4: version v2.0
  Fabric Power Sequencer Firmware: Module 0: version v3.0
 Microcontroller Firmware:
                                  version v1.1.0.3
  OSFP Microcontroller Firmware:
            Module 1: v1.3.0.0
            Module 2: v1.3.0.0
            Module 3: v1.3.0.0
            Module 4: v1.3.0.0
  BIOS compile time:
                         11/21/2012
  kickstart image file is: bootflash:/// n5000-uk9-kickstart.7.3.0.N1.1.bin
  kickstart compile time: 5/24/2016 22:00:00 [01/25/2014 08:38:12]
  system image file is: bootflash:/// n5000-uk9.7.3.0.N1.1.bin
  system compile time:
                        5/24/2016 22:00:00 [01/25/2014 21:35:45]
Hardware
  cisco Nexus5548 Chassis ("O2 32X10GE/Modular Supervisor")
  Intel(R) Xeon(R) CPU
                             with 8253860 kB of memory.
  Processor Board ID JAF1429AMFB
  Device name: switch-1
  bootflash: 2007040 kB
Kernel uptime is 0 day(s), 0 hour(s), 5 minute(s), 31 second(s)
Last reset at 82850 usecs after Fri May 24 17:06:14 2016
  Reason: Reset due to upgrade
  System version: 7.3(0)N1(1)
  Service:
plugin
  Core Plugin, Ethernet Plugin, Fc Plugin
switch-1#
```

### Minimizing the Impact of a Disruptive Upgrade

A non-ISSU upgrade is a disruptive upgrade that results in the reload of the Cisco Nexus device and the Fabric Extenders. The reload is a cold reboot that brings down the control plan and the data plane. The reload causes disruptions to the connected servers and hosts. When a vPC is deployed in the access layer, it is possible to minimize the impact of a non-ISSU upgrade. When one of the vPC switches is being reset during the upgrade process, all the server traffic can flow through its vPC peer.

### Upgrading a Direct vPC or a Single-Homed FEX Access Layer

The following figures show topologies in which the access layer includes a vPC configuration to hosts or downstream switches.

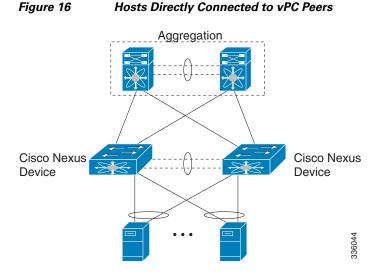

Figure 17 vPC Peered Dual-Supervisor Virtual Modular System Dual-Homed FEXs and Singled-Homed FEXs

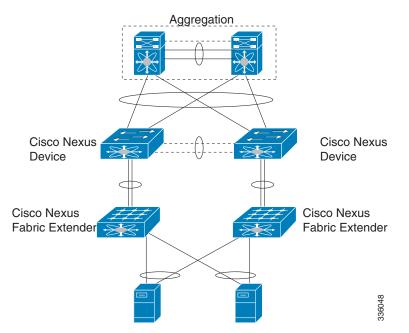

I

#### Cisco Nexus 5500 Series NX-OS Software Upgrade and Downgrade Guide, Release 7.3(0)N1(1)

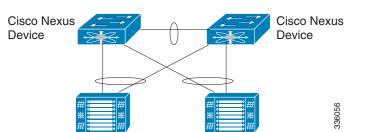

Figure 18 Cisco Nexus Device Connected to Downstream Switches

To upgrade the access layer without a disruption to hosts, follow these tasks:

- Upgrade the first vPC switch (vPC primary switch). During this upgrade, the switch is reloaded. When the switch is reloaded, the servers or the downstream switch detects a loss of connectivity to the first switch and starts forwarding traffic to the second (vPC secondary) switch.
- Verify that the upgrade of the switch has completed successfully. At the completion of the upgrade, the switch restores vPC peering, connected Nexus 2000 Fabric Extenders, and all the links.
- Upgrade the second switch. Repeating the same process on the second switch causes the second switch to reload during the upgrade process. During this reload, the first (upgraded) switch forwards all the traffic to/from servers.
- Verify that the upgrade of the second switch has completed successfully.

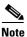

Flows that are forwarded to a switch during an upgrade on the switch, will failover to the second switch. Also, flows are redistributed when vPC peers are active. The traffic disruption is limited to the time required for the server or host to detect the link-down and link-up events and to redistribute the flows.

### Upgrading a Dual-Homed FEX Access Layer

A disruptive upgrade causes a switch and connected FEXs to reload. The time required for a FEX to reload is less than the time required for a switch to reload. When hosts are connected to a dual-homed FEX, it is possible to keep the traffic disruption of the hosts to same time as required by FEX to reload (approximately 120 seconds), instead of the time required for an upgrade of the entire access layer.

The following figure shows a dual-homed FEX topology in which the access layer includes a vPC configuration to hosts or downstream switches.

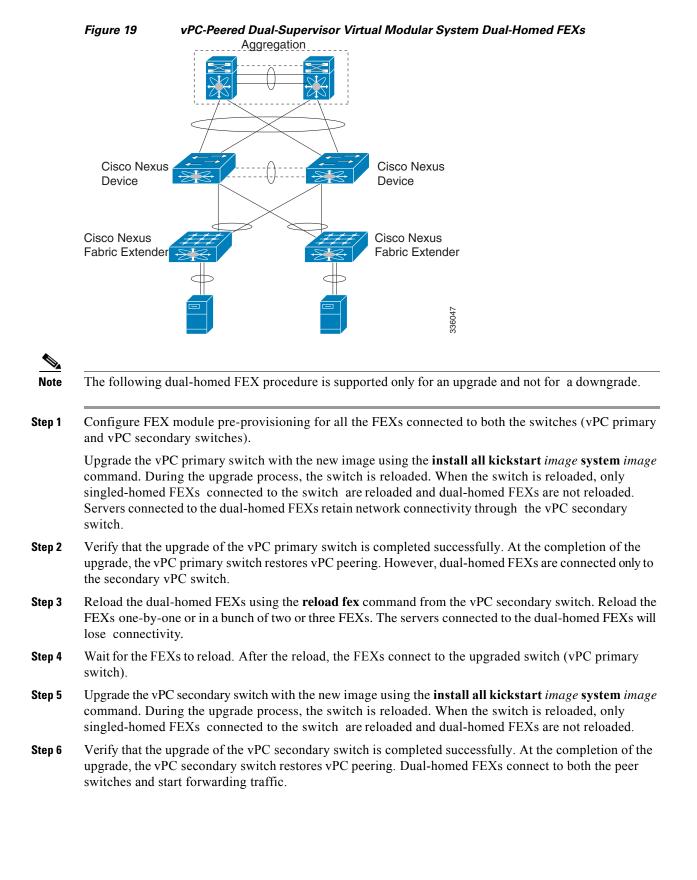

Cisco Nexus 5500 Series NX-OS Software Upgrade and Downgrade Guide, Release 7.3(0)N1(1)

#### **Detailed Steps**

**Step 1** Log in to Cisco.com to access the Software Download Center. To log in to Cisco.com, go to http://www.cisco.com/ and click **Log In** at the top of the page. Enter your Cisco username and password.

```
Note
```

Unregistered Cisco.com users cannot access the links provided in this document.

Access the Software Download Center at

http://www.cisco.com/cisco/software/navigator.html?a=a&i=rpm. Navigate to the software downloads for Cisco Nexus devices. Links to the download images for the switch are listed.

- **Step 2** Choose and download the kickstart and system software files to a local server.
- **Step 3** Verify that the required space is available in the bootflash: directory for the image file(s) to be copied.

```
switch# dir bootflash: | sec Usage
```

Usage for bootflash://sup-local 1748185088 bytes used 5806157824 bytes free 7554342912 bytes total

We recommend that you keep the kickstart and system image files for at least one previous software release to use if the new image files do not load successfully.

- **Step 4** (Optional) If you need more space on the bootflash, delete unnecessary files to make space available.
- **Step 5** Copy the new kickstart and system images to each switch bootflash by using a transfer protocol such as FTP, TFTP, SCP, or SFTP.

```
switch-1# dir bootflash: inc 7.3
35756544 Feb 18 13:24:46 2016 n5000-uk9-kickstart.7.3.0.N1.1.bin
35792384 Oct 21 10:49:30 2017 n5000-uk9-kickstart.7.3.0.N1.1.bin
325724988 Feb 18 13:23:22 201 n5000-uk9.7.3.0.N1.1.bin
324046051 Oct 21 10:49:10 2017 n5000-uk9.7.3.0.N1.1.bin
```

**Step 6** Configure FEX Module pre-provisioning for the type of FEX present in the system. Perform this step on both the switches in a vPC pair. For more information on how to configure FEX module pre-provisioning, refer the *Cisco Nexus 5500 Series NX-OS System Management Configuration Guide*.

This example shows how to select slot 130 and the N2K-C2348UPQ module to pre-provision.

| switch# | show fex    |       |        |                 |               |
|---------|-------------|-------|--------|-----------------|---------------|
| FEX     | FEX         | FEX   |        | FEX             | Fex           |
| Number  | Description | State |        | Model           | Serial        |
| 130     | FEX0130     |       | Online | N2K-C2348UP     | Q FOC1818R2MF |
| 198     | FEX0198     |       | Online | N2K-C2332TQ-10G | T FOC1910R0R1 |

switch# configure terminal switch(config)# slot 130 switch(config-slot)# provision model N2K-C2348UPQ switch(config-slot)# slot 198 switch(config-slot)# provision model N2K-C2332TQ

**Step 7** Enter the **show install all impact** command to validate the upgrade process and the components being upgraded.

switch-1# show install all impact kickstart bootflash:n5000-uk9-kickstart.7.3.0.N1.1.bin
system bootflash:n5000-uk9.7.3.0.N1.1.bin

```
Verifying image bootflash:/n5000-uk9-kickstart.7.3.0.N1.1.bin for boot variable
"kickstart".
Verifying image bootflash:/n5000-uk9.7.3.0.N1.1.bin for boot variable "system".
[##################### 100% -- SUCCESS
Verifying image type.
Extracting "system" version from image bootflash:/n5000-uk9.7.3.0.N1.1.bin.
Extracting "kickstart" version from image bootflash:/n5000-uk9-kickstart.7.3.0.N1.1.bin.
Extracting "bios" version from image bootflash:/n5000-uk9.7.3.0.N1.1.bin.
Extracting "fex4" version from image bootflash:/n5000-uk9.7.3.0.N1.1.bin.
Performing module support checks.
[##################### 100% -- SUCCESS
Notifying services about system upgrade.
Compatibility check is done:
Module bootable
                   Impact Install-type Reason
             _____
_____
     _____
                          _____
                                     ____
            disruptive reset Non-disruptive install not supported if L3 was enabled
1
      ves
2
            disruptive reset Non-disruptive install not supported if L3 was enabled
      ves
130
             disruptive reset Non-disruptive install not supported if L3 was enabled
     yes
198
     yes
            disruptive reset Non-disruptive install not supported if L3 was enabled
```

Images will be upgraded according to following table:

| Module | Image            | Running-Version | New-Version | Upg-Required |
|--------|------------------|-----------------|-------------|--------------|
|        |                  |                 |             |              |
| 1      | system           | 7.2(0)N1(1)     | 7.3(0)N1(1) | yes          |
| 1      | kickstart        | 7.2(0)N1(1)     | 7.3(0)N1(1) | yes          |
| 1      | bios             | v2.1.7          | v2.1.7      | no           |
| 1      | power-seq        | v4.0            | v4.0        | no           |
| 1      | fabric-power-seq | v4.0            | v4.0        | no           |
| 2      | power-seq        | v4.0            | v4.0        | no           |
| 130    | fex4             | 7.2(0)N1(1)     | 7.3(0)N1(1) | yes          |
| 198    | fex4             | 7.2(0)N1(1)     | 7.3(0)N1(1) | yes          |
| 1      | microcontroller  | v0.0.15         | v0.0.15     | no           |

Step 8 Enter the install all kickstart image system image command on the vPC primary switch.

switch# install all kickstart bootflash:n5000-uk9-kickstart.7.3.0.N1.1.bin system bootflash:n5000-uk9.7.3.0.N1.1.bin

| Compati | ibility ch | eck is done:     |                                                        |
|---------|------------|------------------|--------------------------------------------------------|
| Module  | bootable   | Impact           | Install-type Reason                                    |
|         |            |                  |                                                        |
| 1       | yes        | disruptive reset | Non-disruptive install not supported if L3 was enabled |
| 2       | yes        | disruptive reset | Non-disruptive install not supported if L3 was enabled |
| 130     | yes        | disruptive reset | Non-disruptive install not supported if L3 was enabled |
| 198     | yes        | disruptive reset | Non-disruptive install not supported if L3 was enabled |

Images will be upgraded according to following table:

| Tuages | with be apgraded dee | orating to rorrowing capit | •           |              |
|--------|----------------------|----------------------------|-------------|--------------|
| Module | Image                | Running-Version            | New-Version | Upg-Required |
|        |                      |                            |             |              |
| 1      | system               | 7.2(0)N1(1)                | 7.3(0)N1(1) | yes          |
| 1      | kickstart            | 7.2(0)N1(1)                | 7.3(0)N1(1) | yes          |
| 1      | bios                 | v2.1.7                     | v2.1.7      | no           |
| 1      | power-seq            | v4.0                       | v4.0        | no           |
| 1      | fabric-power-seq     | v4.0                       | v4.0        | no           |
| 2      | power-seq            | v4.0                       | v4.0        | no           |
| 130    | fex4                 | 7.2(0)N1(1)                | 7.3(0)N1(1) | yes          |
| 198    | fex4                 | 7.2(0)N1(1)                | 7.3(0)N1(1) | yes          |
| 1      | microcontroller      | v0.0.15                    | v0.0.15     | no           |

1

```
Switch will be reloaded for disruptive upgrade. Do you want to continue with the installation (y/n)? [n] y
```

Install is in progress, please wait.

Pre-loading modules.

[This step might take upto 20 minutes to complete - please wait.]

[\*Warning -- Please do not abort installation/reload or powercycle fexes\*] ] 0%2017 Apr 4 11:58:11 switch %\$ VDC-1 %\$ [#] %SATCTRL-FEX130-2-SATCTRL\_IMAGE: FEX130 Image update in progress. 2016 Apr 4 11:58:21 switch %\$ VDC-1 %\$ %SATCTRL-FEX198-2-SATCTRL\_IMAGE: FEX198 Image update in progress. [#### ] 15%2017 Apr 4 12:03:41 switch %\$ VDC-1 %\$ %SATCTRL-FEX198-2-SATCTRL\_IMAGE: FEX198 Image update complete. Install pending [###### ] 25%2017 Apr 4 12:05:49 switch %\$ VDC-1 %\$ %SATCTRL-FEX130-2-SATCTRL\_IMAGE: FEX130 Image update complete. Install pending [##################### 100% -- SUCCESS Finishing the upgrade, switch will reboot in 10 seconds. switch# [2007269.320144] Shutdown Ports.. [2007269.329300] writing reset reason 49, 2016 Apr 4 12:06:03 switch %\$ VDC-1 %\$ %KERN-0-SYSTEM\_MSG: [2007269.320144] Shutdown Ports.. - kernel 2016 Apr 4 12:06:03 switch %\$ VDC-1 %\$ %KERN-0-SYSTEM\_MSG: [2007269.329300] writing reset reason 49, - kernel 2016 Apr 4 12:06:07 switch %\$ VDC-1 %\$ %VPC-2-PEER\_KEEP\_ALIVE\_RECV\_FAIL: In domain 572, VPC peer keep-alive receive has failed Broadcast message from root (Tue Apr 4 12:06:08 2016): The system is going down for reboot NOW! INIT: Apr 4 12:06:08 %LIBSYSMGR-3-SIGTERM\_FORCE\_EXIT Service "patch-installer" (PID 4196) is forced exit. Apr 4 12:06:08 %LIBSYSMGR-3-SIGTERM\_FORCE\_EXIT Service "u6rib" (PID 4285) is forced exit. Apr 4 12:06:08 %LIBSYSMGR-3-SIGTERM\_FORCE\_EXIT Service "\_\_inst\_001\_\_ospf" (PID 5442) is forced exit. Apr 4 12:06:08 %LIBSYSMGR-3-SIGTERM\_FORCE\_EXIT Service "\_\_inst\_001\_\_ospfv3" (PID 5535) is forced exit. Apr 4 12:06:08 %LIBSYSMGR-3-SIGTERM\_FORCE\_EXIT Service "bgp" (PID 5549) is forced exit. Apr 4 12:06:08 %LIBSYSMGR-3-SIGTERM\_FORCE\_EXIT Service "fs-daemon" (PID 4145) is forced exit. Apr 4 12:06:08 %LIBSYSMGR-3-SIGTERM\_FORCE\_EXIT Service "adjmgr" (PID 4284) is forced exit. Apr 4 12:06:08 %LIBSYSMGR-3-SIGTERM\_FORCE\_EXIT Service "assoc\_mgr" (PID 4927) is forced exit. Apr 4 12:06:08 %LIBSYSMGR-3-SIGTERM\_FORCE\_EXIT Service "arp" (PID 4315) is forced exit. Apr 4 12:06:08 %LIBSYSMGR-3-SIGTERM\_FORCE\_EXIT Service "AAA Daemon" (PID 4226) is forced exit. Apr 4 12:06:08 %LIBSYSMGR-3-SIGTERM\_FORCE\_EXIT Service "rib" (PID 4930) is forced exit. Apr 4 12:06:08 %LIBSYSMGR-3-SIGTERM\_FORCE\_EXIT Service "Security Daemon" (PID 4223) is forced exit. Apr 4 12:06:08 %LIBSYSMGR-3-SIGTERM\_FORCE\_EXIT Service "vman" (PID 4183) is forced exit. Apr 4 12:06:08 %LIBSYSMGR-3-SIGTERM\_FORCE\_EXIT Service "statsclient" (PID 4251) is forced exit. Apr 4 12:06:08 %LIBSYSMGR-3-SIGTERM\_FORCE\_EXIT Service "vshd" (PID 4139) is forced exit.

```
Apr 4 12:06:08 %LIBSYSMGR-3-SIGTERM_FORCE_EXIT Service "Radius Daemon" (PID 4455) is
forced exit.
Apr 4 12:06:08 %LIBSYSMGR-3-SIGTERM_FORCE_EXIT Service "stp" (PID 4640) is forced exit.
Apr 4 12:06:08 %LIBSYSMGR-3-SIGTERM_FORCE_EXIT Service "Cert_enroll Daemon" (PID 4225) is
forced exit.
Apr 4 12:06:09 %ADJMGR-3-URIB_SEND_TO_ERROR Send to URIB failed: Invalid argument
INIT: Sending processes the KILL signal
Sending all processes the TERM signal...
Apr 4 12:06:15 %LIBSYSMGR-3-SIGTERM_FORCE_EXIT Service "icmpv6" (PID 4324) is forced
exit.
Apr 4 12:06:15 %ICMPV6-3-MTS_RECV icmpv6 [4324] Error returned from mts_recv(), errno:
Interrupted system call
Apr 4 12:06:15 %LIBSYSMGR-3-SIGTERM_FORCE_EXIT Service "arp" (PID 4315) is forced exit.
Apr 4 12:06:15 %LIBSYSMGR-3-SIGTERM_FORCE_EXIT Service "adjmgr" (PID 4284) is forced
exit.
Sending all processes the KILL signal...
Unmounting filesystems...
[2007288.129255] Resetting board
x???x????xx???x?x???x???x???x???x???xx???xx???x???x???x???x???xx???xx???xx???x???x???x???x???x???x???x???x???x
Booting kickstart image: bootflash:/n5000-uk9-kickstart.7.3.0.N1.1.bin
    .....Image verification OK
Booting kernel
INIT: [ 13.413136] val:4, count7 .
  13.421467] TCO_TMR val:1023, SMI_EN= 0x42033 NMI_STS_CNT_REG = 0x3d count7 .
devmemfd:0x7fbcdc58
phys->virt: 0x7fbcdb9c7fbcdc58-->0x0
devmemfd:0x7fbcdc98
phys->virt: 0xa44000087fbcdc98-->0x0
devmemfd:0x7fbcdc98
phys->virt: 0xa44000087fbcdc98-->0x0
devmemfd:0x7fbcdc98
phys->virt: 0xa44000087fbcdc98-->0x0
Starting system POST.....
P(0x102) board
 Executing Mod 1 1 SEEPROM Test:
...done (0 sec, 194 msec, 38 usec)
 Executing Mod 1 1 GigE Port Test:
....done (16 sec, 86 msec, 824 usec)
 Executing Mod 1 1 PCIE Test:
.....done (0 sec, 1 msec, 176 usec)
 Mod 1 1 Post Completed Successfully
POST is completed
can't create lock file /var/lock/mtab~308: No such file or directory (use -n flag to
override)
nohup: redirecting stderr to stdout
autoneg unmodified, ignoring
autoneg unmodified, ignoring
Checking all filesystems..... done.
```

Loading system software Tue Apr 4 12:07:54 EDT 2017 BIGSUR SYNC getting started issu = 0 Uncompressing system image: bootflash:/n5000-uk9.7.3.0.N1.1.bin Tue Apr 4 12:08:05 EDT 2017 Load plugins that defined in image conf: /isan/plugin\_img/img.conf Loading plugin 0: core\_plugin... load\_plugin: Can't get exclude list from /isan/plugin/0/boot/etc/plugin\_exclude.conf (rc 0x40ea0017) Loading plugin 1: eth\_plugin... ln: creating symbolic link `/lib/libcrypto.so.4': File exists ln: creating symbolic link `/lib/libssl.so.4': File exists ethernet switching mode rm: cannot remove `/isan/bin/bigsursimd': No such file or directory rm: cannot remove `/isan/bin/bigsursimd\_revB': No such file or directory INIT: Entering runlevel: 3 touch: cannot touch `/var/lock/subsys/netfs': No such file or directory Mounting other filesystems: [ OK ] /isan/bin/muxif\_config: fex vlan id: -f,4042 Set name-type for VLAN subsystem. Should be visible in /proc/net/vlan/config Added VLAN with VID == 4042 to IF -: muxif:card index: 0x2b58 2016 Apr 4 12:08:49 switch %\$ VDC-1 %\$ %SYSLOG-2-SYSTEM\_MSG : Syslogs wont be logged into logflash until logflash is online 2016 Apr 4 12:08:50 switch %\$ VDC-1 %\$ %USER-2-SYSTEM\_MSG: CLIS: loading cmd files begin - clis 2016 Apr 4 12:08:53 switch %\$ VDC-1 %\$ %KERN-0-SYSTEM\_MSG: [ 13.413136] val:4, count7. - kernel 2016 Apr 4 12:08:53 switch %\$ VDC-1 %\$ %KERN-0-SYSTEM\_MSG: [ 13.421467] TCO TMR val:1023, SMI\_EN= 0x42033 NMI\_STS\_CNT\_REG = 0x3d count7 . - kernel 2016 Apr 4 12:09:02 switch %\$ VDC-1 %\$ %USER-2-SYSTEM\_MSG: CLIS: loading cmd files end clis 2016 Apr 4 12:09:02 switch %\$ VDC-1 %\$ %USER-2-SYSTEM\_MSG: CLIS: init begin - clis 2016 Apr 4 12:09:02 switch %\$ VDC-1 %\$ %DAEMON-2-SYSTEM\_MSG: <<%XMLMA-2-XMLMACRIT>> XML master agent: Starting sysmgr handshake. - xmlma[4313] 2016 Apr 4 12:09:02 switch %\$ VDC-1 %\$ %DAEMON-2-SYSTEM\_MSG: <<%XMLMA-2-XMLMACRIT>> XML master agent: Done with sysmgr handshake. - xmlma[4313] 2016 Apr 4 12:09:57 switch %\$ VDC-1 %\$ %PFMA-2-PS\_FAIL: Power supply 2 failed or shutdown (Serial number POG151850HC) System is coming up ... Please wait ... System is coming up ... Please wait ... System is coming up ... Please wait ... System is coming up ... Please wait ... System is coming up ... Please wait ... System is coming up ... Please wait . Nexus 5548 Switch switch login: 2016 Apr 4 12:13:35 switch %\$ VDC-1 %\$ clis: Enabling feature ospf: and calling licmgr\_resgister 2016 Apr 4 12:13:35 switch %\$ VDC-1 %\$ clis: Enabling feature bgp: and calling licmgr resgister 2016 Apr 4 12:13:36 switch %\$ VDC-1 %\$ clis: Enabling feature ospfv3: and calling licmgr resgister 2016 Apr 4 12:13:36 switch %\$ VDC-1 %\$ clis: Enabling feature pim: and calling licmgr\_resgister 2016 Apr 4 12:13:40 switch %\$ VDC-1 %\$ %VDC\_MGR-2-VDC\_ONLINE: vdc 1 has come online 2016 Apr 4 12:14:36 switch %\$ VDC-1 %\$ %VPC-2-VPC\_SVI\_DELAY\_RESTORE\_TIMER: Delay restore timer will be overwritten to 150 sec when 13 is installed. Old value:(150) 2016 Apr 4 12:15:34 switch %\$ VDC-1 %\$ %PFMA-2-MOD\_PWRUP: Module 2 powered up (Serial number FOC18293WRV)

During the software upgrade on the primary switch, you can view the FEX upgrade progress using the vPC secondary switch (see the bold output):

switch-2# 2016 Apr 4 11:58:11 switch %\$ VDC-1 %\$ %SATCTRL-FEX130-2-SATCTRL\_IMAGE: FEX130
Image update in progress.
2016 Apr 4 11:58:21 switch %\$ VDC-1 %\$ %SATCTRL-FEX198-2-SATCTRL\_IMAGE: FEX198 Image
update in progress.
2016 Apr 4 12:03:41 switch %\$ VDC-1 %\$ %SATCTRL-FEX198-2-SATCTRL\_IMAGE: FEX198 Image
update complete. Install pending
2016 Apr 4 12:05:49 switch %\$ VDC-1 %\$ %SATCTRL-FEX130-2-SATCTRL\_IMAGE: FEX130 Image
update complete. Install pending

Verify the status of the Fabric Extender from the secondary vPC switch. switch-2# show fex 130 FEX: 130 Description: FEX0130 state: Online FEX version: 7.3(0)N1(1) [Switch version: 7.3(0)N1(1)] Extender Serial: FOC1818R2MF Extender Model: N2K-C2348UPQ, Part No: 73-15489-03 Pinning-mode: static Max-links: 1 Fabric port for control traffic: Eth2/1 FCoE Admin: false FCoE Oper: false FCOE FEX AA Configured: true Fabric interface state: Po130 - Interface Up. State: Active Eth2/1 - Interface Up. State: Active switch-2# show fex 198 FEX: 198 Description: FEX0198 state: Online FEX version: 7.3(0)N1(1) [Switch version: 7.3(0)N1(1)] Extender Serial: FOC1910R0R1 Extender Model: N2K-C2332TQ-10GT, Part No: 73-16733-04 Pinning-mode: static Max-links: 1 Fabric port for control traffic: Eth2/2 FCoE Admin: false FCoE Oper: false FCOE FEX AA Configured: true Fabric interface state: Po198 - Interface Up. State: Active Eth2/2 - Interface Up. State: Active switch-2# **show fex** FEX FEX FEX FEX Fex Number Description State Model Serial \_\_\_\_\_ FEX0130 Online N2K-C2348UPQ FOC1818R2MF 130 198 FEX0198 Online N2K-C2332TQ-10GT FOC1910R0R1

# Note

The Fabric Extender remains online on the vPC secondary switch while the vPC primary switch is reloaded.

1

**Step 9** Ensure that the upgrade on vPC primary switch is completed. Use the **show version** command to verify the upgrade on vPC primary switch.

```
Module 1: v1.3.0.0

CXP Microcontroller Firmware:

Module not detected

kickstart: version 7.3(0)N1(1)

system: version 7.3(0)N1(1)

BIOS compile time: 06/01/2016

kickstart image file is: bootflash://n5000-uk9-kickstart.7.3.0.N1.1.bin

kickstart compile time: 10/6/2016 14:00:00 [10/07/2016 00:07:02]

system image file is: bootflash://n5000-uk9-kickstart.7.3.0.N1.1.bin

system compile time: 10/6/2016 14:00:00 [10/07/2016 00:08:34]
```

**Step 10** On the vPC primary switch after the upgrade, the FEXs connected to the switch are in Active/Active mismatch state.

| switch-1   | show fex           |       |                                                   |                              |
|------------|--------------------|-------|---------------------------------------------------|------------------------------|
| FEX        | FEX                | FEX   | FEX                                               | Fex                          |
| Number     | Description        | State | Model                                             | Serial                       |
| 130<br>198 | FEX0130<br>FEX0198 |       | Mismatch N2K-C2348UPQ<br>Mismatch N2K-C2332TQ-10G | FOC1818R2MF<br>F FOC1910R0R1 |

Step 11 On the vPC secondary switch, reload the first Fabric Extenders (reload only dual-homed FEXs) one at a time and wait for them to come online on the newly upgraded vPC primary switch before proceeding to the next FEX.

```
switch-2# reload fex 130
reload fex 130
WARNING: This command will reboot FEX 130
Do you want to continue? (y/n) [n] y
2016 Apr 4 13:49:14 switch %$ VDC-1 %$ %ETH_PORT_CHANNEL-5-FOP_CHANGED: port-channel130:
first operational port changed from Ethernet2/1 to none
2016 Apr 4 13:49:14 switch %$ VDC-1 %$ %ETH_PORT_CHANNEL-5-PORT_DOWN: port-channel130:
Ethernet2/1 is down
2016 Apr 4 13:49:14 switch %$ VDC-1 %$ %ETH_PORT_CHANNEL-5-PORT_DOWN: port-channel130:
port-channel130 is down
2016 Apr 4 13:49:14 switch %$ VDC-1 %$ %FEX-5-FEX_PORT_STATUS_NOTI: Uplink-ID 1 of Fex
130 that is connected with Ethernet2/1 changed its status from Active to Disconnected
         4 13:49:14 switch %$ VDC-1 %$ %NOHMS-2-NOHMS_ENV_FEX_OFFLINE: FEX-130 Off-line
2016 Apr
(Serial Number FOC1818R2MF)
2016 Apr 4 13:49:14 switch %$ VDC-1 %$ %PFMA-2-FEX_STATUS: Fex 130 is offline
switch-2# reload fex 198
WARNING: This command will reboot FEX 198
Do you want to continue? (y/n) [n] y
switch# 2016 Apr 4 13:55:35 switch %ETH_PORT_CHANNEL-5-FOP_CHANGED: port-channel198:
first operational port changed from Ethernet2/2 to none
2016 Apr 4 13:55:35 switch %ETH_PORT_CHANNEL-5-PORT_DOWN: port-channel198: Ethernet2/2 is
down
2016 Apr 4 13:55:35 switch %ETH_PORT_CHANNEL-5-PORT_DOWN: port-channel198:
port-channel198 is down
2016 Apr 4 13:55:35 switch %FEX-5-FEX_PORT_STATUS_NOTI: Uplink-ID 1 of Fex 198 that is
connected with Ethernet2/2 changed its status from Active to Disconnected
2016 Apr 4 13:55:35 switch %NOHMS-2-NOHMS_ENV_FEX_OFFLINE: FEX-198 Off-line (Serial
Number FOC1910R0R1)
```

Note

Only the vPC primary switch shows that the Fabric Extender is online because the vPC secondary switch does not have the new image. The secondary switch shows the Fabric Extender in Active/Active version mismatch state.

| switch-2# | show fex    |       |       |        |
|-----------|-------------|-------|-------|--------|
| FEX       | FEX         | FEX   | FEX   | Fex    |
| Number    | Description | State | Model | Serial |

| 130 | FEX0130 | AA Version Mismatch | N2K-C2348UPQ     | FOC1818R2MF |
|-----|---------|---------------------|------------------|-------------|
| 198 | FEX0198 | AA Version Mismatch | N2K-C2332TQ-10GT | FOC1910R0R1 |

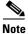

Make sure that the first Fabric Extender comes up before reloading the subsequent Fabric Extenders on the vPC secondary switch.

When all the Fabric Extenders are loaded, go to the next step.

To upgrade the vPC secondary switch, follow Step 2 to Step 9.

**Step 12** Verify all the FEXs connected to the vPC secondary switch are online. Use the **show fex** command to view the FEX status.

switch-2# show fex

| FEX    | FEX         | FEX    | FEX              | Fex         |
|--------|-------------|--------|------------------|-------------|
| Number | Description | State  | Model            | Serial      |
| 130    | FEX0130     | Online | N2K-C2348UPQ     | FOC1818R2MF |
| 198    | FEX0198     | Online | N2K-C2332TQ-10GT | FOC1910R0R1 |

```
<u>Note</u>
```

You should do certain sanity checks to ensure that the system is ready for an ISSU and to understand the impact of an ISSU.

### **Monitoring the Upgrade Status**

Table 8 lists the show commands that are used to monitor installation upgrades.

#### Table 8 Monitoring the Upgrade Process

| Command                                     | Definition                                                                                                    |
|---------------------------------------------|----------------------------------------------------------------------------------------------------|
| show fex                                    | Displays the Fabric Extender status during an ISSU.                                                                                             |
| show install all failure-reason             | Displays the applications that failed during an installation and why the installation failed.                                                   |
| show install all status                     | Displays a high-level log of the installation.                                                                                                  |
| show system internal log install<br>details | Displays detailed logs of the last installation-related command.                                                                                |
| show system internal log install<br>history | Displays detailed logs of the last five installation-related commands, from the oldest to the newest logs.                                      |
| show tech-support                           | Displays the system and configuration information that you can<br>provide to the Cisco Technical Assistance Center when reporting<br>a problem. |

1

The following example shows the output from the show install all status command:

There is an on-going installation... Enter Ctrl-C to go back to the prompt.

Continuing with installation process, please wait.

The login will be disabled until the installation is completed.

Performing supervisor state verification. SUCCESS

Supervisor non-disruptive upgrade successful.

Pre-loading modules. SUCCESS

. . . . .

Module 198: Non-disruptive upgrading. SUCCESS

Module 199: Non-disruptive upgrading. SUCCESS

Install has been successful. (hit Ctrl-C here)

The following example shows the output from the **show fex** command on two vPC peer switches where FEX 198 and FEX 199 are upgraded:

| switch-1#         | show fex    |                  |                 |                       |
|-------------------|-------------|------------------|-----------------|-----------------------|
| FEX               | FEX         | FEX              | FEX             |                       |
| Number            | Description | State            | Model           | Serial                |
| 198               | FEX0198     | Hitless Upg Idle | N2K-C2248TP-1GE | JAF1342ANQP           |
| 199               | FEX0199     | Online           | N2K-C2248TP-1GE | JAF1342ANRL           |
| switch-2#         | show fex    |                  |                 |                       |
| FEX               | FEX         | 7777             |                 |                       |
|                   | 1.1717      | FEX              | FEX             |                       |
| Number            | Description | State            | FEX<br>Model    | Serial                |
| Number<br><br>198 |             |                  |                 | Serial<br>JAF1342ANQP |

### **Downgrading from a Higher Release**

Downgrading from Cisco NX-OS Release 7.3(0)N1(1) to any lower version using the **install all** command is the same as manually setting the boot variables and reloading the switch. Note that the downgrades are disruptive. The ASCII configuration replay for downgrade on Cisco Nexus 6000 Series switches will be enabled. You can use the **show incompatibility system** command to ensure that there are no feature incompatibilities between the current release and the target release.

Note

For FEX configurations, before performing a downgrade, the FEX configurations must be converted to use the FEX pre-provisioning configurations. For pre-provisioning a FEX, use the **slot** *<slot-id>* **provision model** *<model-number>* command.

After FEX pre-provisioning is done, perform the following steps to restore the configuration if the configurations contain interface breakout or unified port configurations:

- 1. Save the configuration to bootflash using the command **copy running-config bootflash:**[*directory/*]*filename*.
- 2. Use the default interface command to restore the default configurations of the breakout interfaces. Example: default interface *e1/49/1-4*, *e2/25/1-4*.

- **3.** Save the running configuration to startup configuration using the **copy running-config startup-config** command.
- **4.** Perform in-service software downgrade (ISSD) using the **install all** command from Cisco NX-OS Release 7.3(0)N1(1) to a lower release. In case of vPC, downgrade the primary switch first and then the secondary switch.
- 5. After the switch is up, power-off and power-on the module for the interface breakout to be effective. If the breakout is configured on Baseboard module, save the running configuration to startup configuration using the **copy running-config startup-config** command and then reload the switch again.
- 6. If breakout is not configured on the Baseboard, then an additional reload is required if running configuration contains hardware profile route resource service-template.
- After the switch is up (with all the modules), copy the saved configuration from bootflash:
   *filename*> to running-config.
- 8. Verify if all the interfaces are up and traffic is resumed.

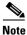

Before you downgrade to a specific release, check the release notes for the current release installed on the switch to ensure that your hardware is compatible with the specific release.

## **Troubleshooting ISSUs and Disruptive Installations**

Some common causes for ISSU failure are as follows:

- ISSU requirements are not met: bridge assurance is active or the switch is not a leaf node in the STP topology. These problems are described in the "PreInstallation Checks" section on page 20.
- bootflash: does not have enough space to accept the updated image.
- The specified system and kickstart are not compatible.
- The hardware is installed or removed while the upgrade is in process.
- A power disruption occurs while the upgrade is in progress.
- The entire path for the remote server location is not specified accurately.

### **Related Documentation**

Documentation for Cisco Nexus 5500 Series Switches and Cisco Nexus Fabric Extenders is available at the following URL:

http://www.cisco.com/en/US/products/ps9670/tsd\_products\_support\_series\_home.html

The documentation set includes the following types of documents:

- Licensing Information Guide
- Release Notes
- Installation and Upgrade Guides
- Configuration Guides
- Configuration Examples and TechNotes

- Programming Guides
- Operations Guides
- Error and System Message Guides
- Field Notices
- Security Advisories, Responses and Notices
- Troubleshooting Guide
- Command References
- MIB Reference Guide

### **Documentation Feedback**

To provide technical feedback on this document or to report an error or ommission, please send your comments to nexus5k-docfeedback@cisco.com. We appreciate your feedback.

## **Obtain Documentation and Submit a Service Request**

For information on obtaining documentation, using the Cisco Bug Search Tool (BST), submitting a service request, and gathering additional information, see *What's New in Cisco Product Documentation*.

To receive new and revised Cisco technical content directly to your desktop, you can subscribe to the What's New in Cisco Product Documentation RSS feed. The RSS feeds are a free service.

## © 2016-2017 Cisco Systems, Inc. All rights reserved

#### Cisco Nexus 5500 Series NX-OS Software Upgrade and Downgrade Guide, Release 7.3(0)N1(1)